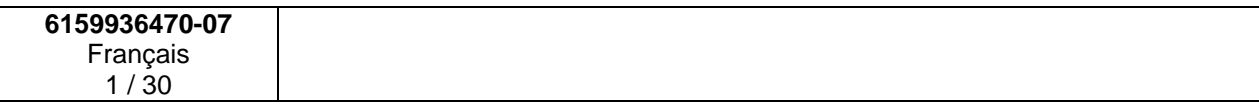

# **Logiciel CVIP Pocket**

**Version N° 4.0.0.0** 

# **Manuel Opérateur**

**N° 6159936470-07** 

**© Copyright 2007, CP** 

aux marques déposées, dénominations de modèles, numéro<br>C de pièces et schémas. Utiliser exclusivement les pièces<br>autorisées Tout dommage ou mauvais fonctionnement causé Tous droits réservés. Tout usage illicite ou copie totale ou partielle sont interdits. Ceci s'applique plus particulièrement de pièces et schémas. Utiliser exclusivement les pièces autorisées. Tout dommage ou mauvais fonctionnement causé par l'utilisation d'une pièce non autorisée ne sera pas couvert par la garantie du produit et le fabricant ne sera pas responsable.

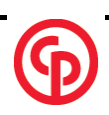

# **TABLE DES MATIERES**

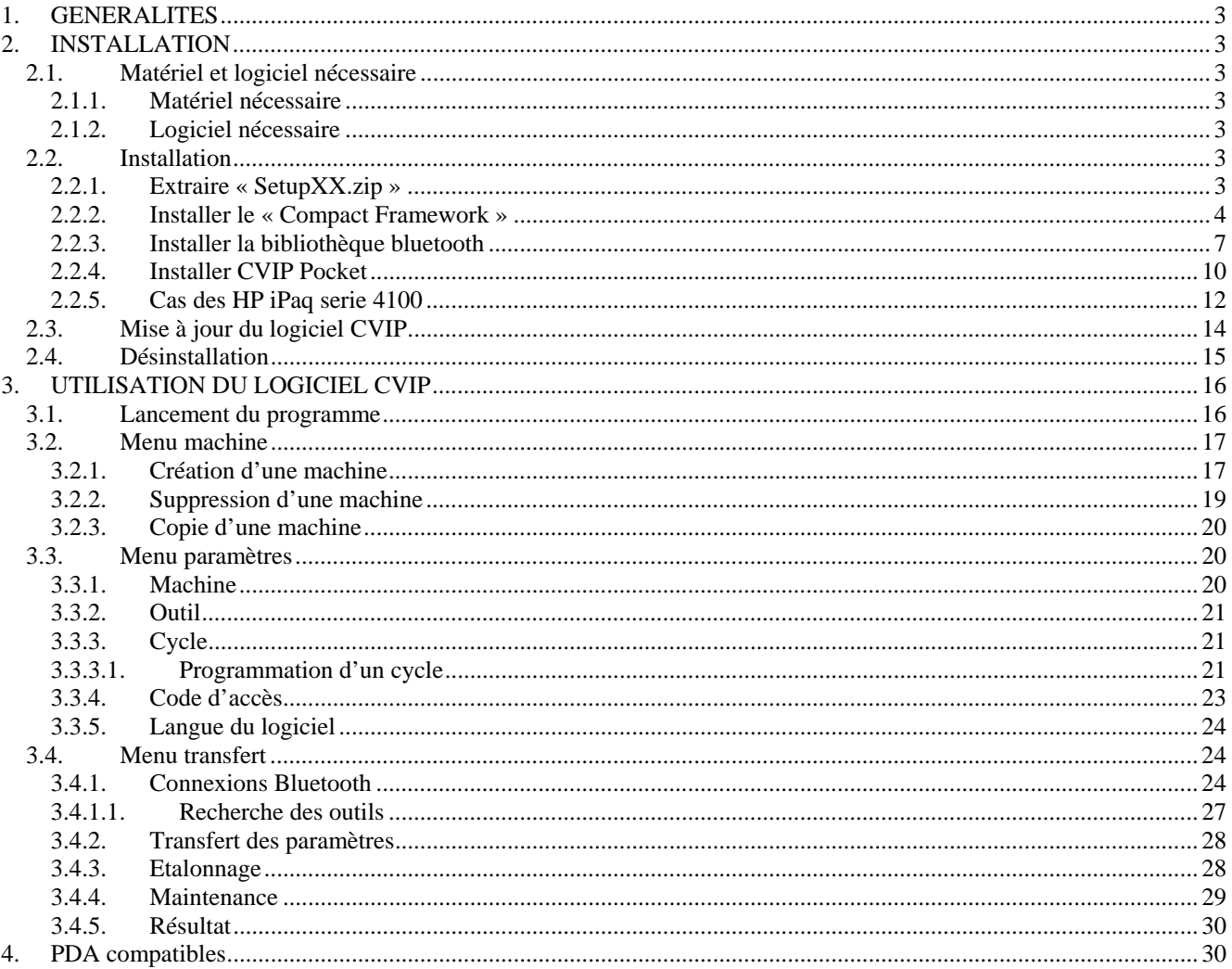

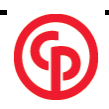

# **CVIP Pocket SOFTWARE**

# <span id="page-2-0"></span>**1. GENERALITES**

Il est possible de programmer l'outil avec un PDA (Personal Digital Assistant) dans lequel le logiciel CVIP Pocket a été installé. Le PDA permet de lire, modifier et sauvegarder tous les paramètres de l'outil, ainsi que de créer de nouveaux programmes de vissage et de télécharger un programme dans l'outil.

C'est également un assistant indispensable pour les opérations de maintenance suivantes :

- Réétalonnage du couple
- Lecture des résultats de l'outil
- Interprétation en clair des messages de dysfonctionnement.

# **2. INSTALLATION**

### *2.1. Matériel et logiciel nécessaire*

### **2.1.1. Matériel nécessaire**

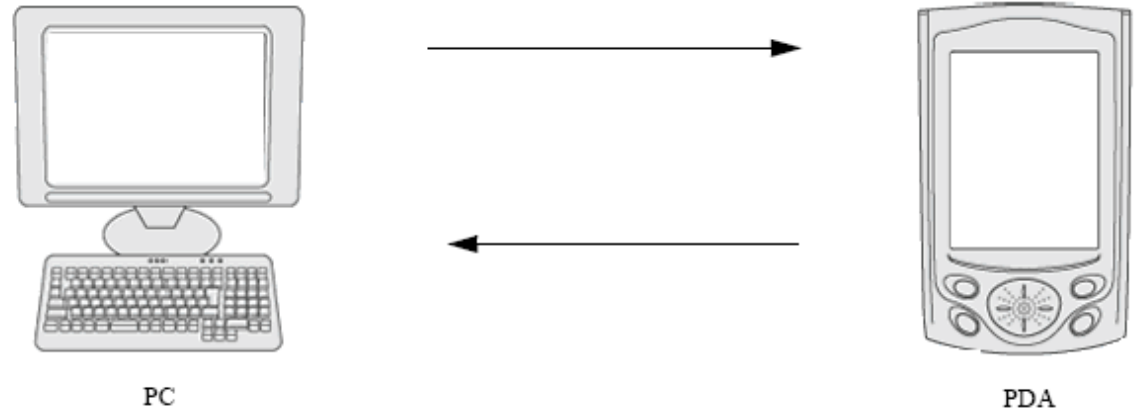

Pour installer le logiciel sur le PDA, L'utilisateur doit disposer d'un PDA équipé de Bluetooth et d'un PC. Pour connaître les modèles de PDA compatibles avec le logiciel, voir « PDA compatibles ».

## **2.1.2. Logiciel nécessaire**

Le PC et le PDA communiquent via le logiciel « Microsoft ActiveSync », fourni avec le PDA. Pour son installation, se référer au manuel d'installation du PDA.

## *2.2. Installation*

### **2.2.1. Extraire « SetupXX.zip »**

- Synchroniser le PDA avec le PC
- A réception de « SetupXX.zip », copier sur votre disque dur et dans un répertoire de votre choix le fichier « SetupXX.zip » correspondant à la langue désirée. « SetupFR.zip » pour le français, « SetupUK.zip » pour l'anglais.
- Extraire le contenu du fichier « SetupXX.zip » dans ce répertoire.

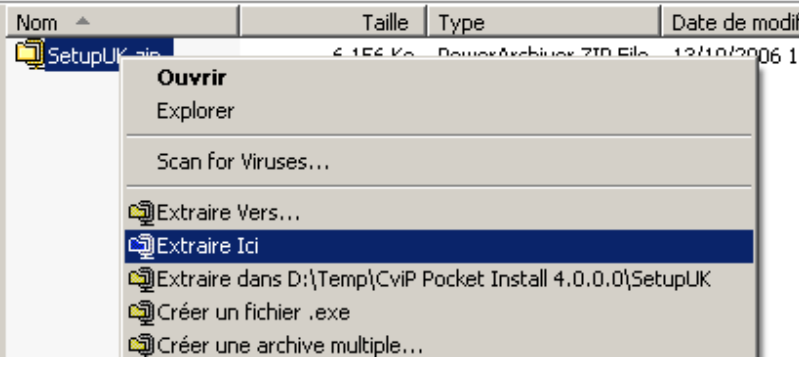

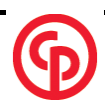

# <span id="page-3-0"></span>**2.2.2. Installer le « Compact Framework »**

- Lancer le programme d'installation « setup.exe »

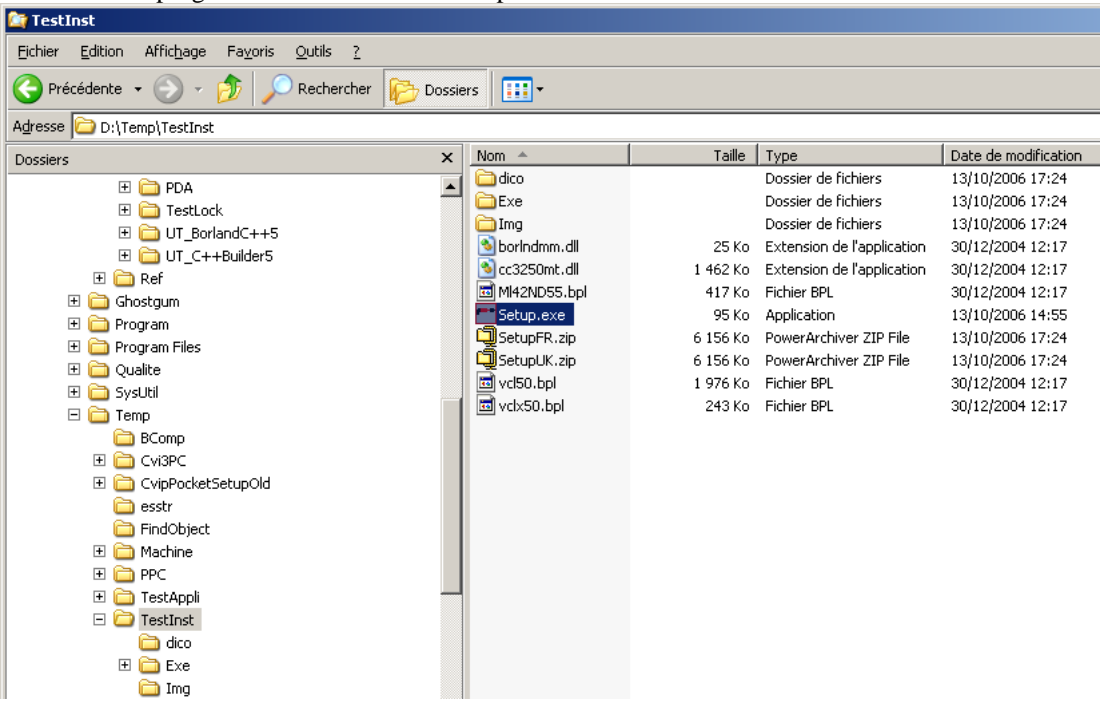

- Sélectionner le type de Mobile (Mobile 2003 ou Mobile 5.0)
- Cliquer sur le bouton [Framework] pour installer le Compact Framework 2.0
- Pour éviter tout problème de fonctionnement, il ne faut installer le Compact Framework 2.0 qu'une seule fois, lors de l'installation de la version 4.0.0.0.

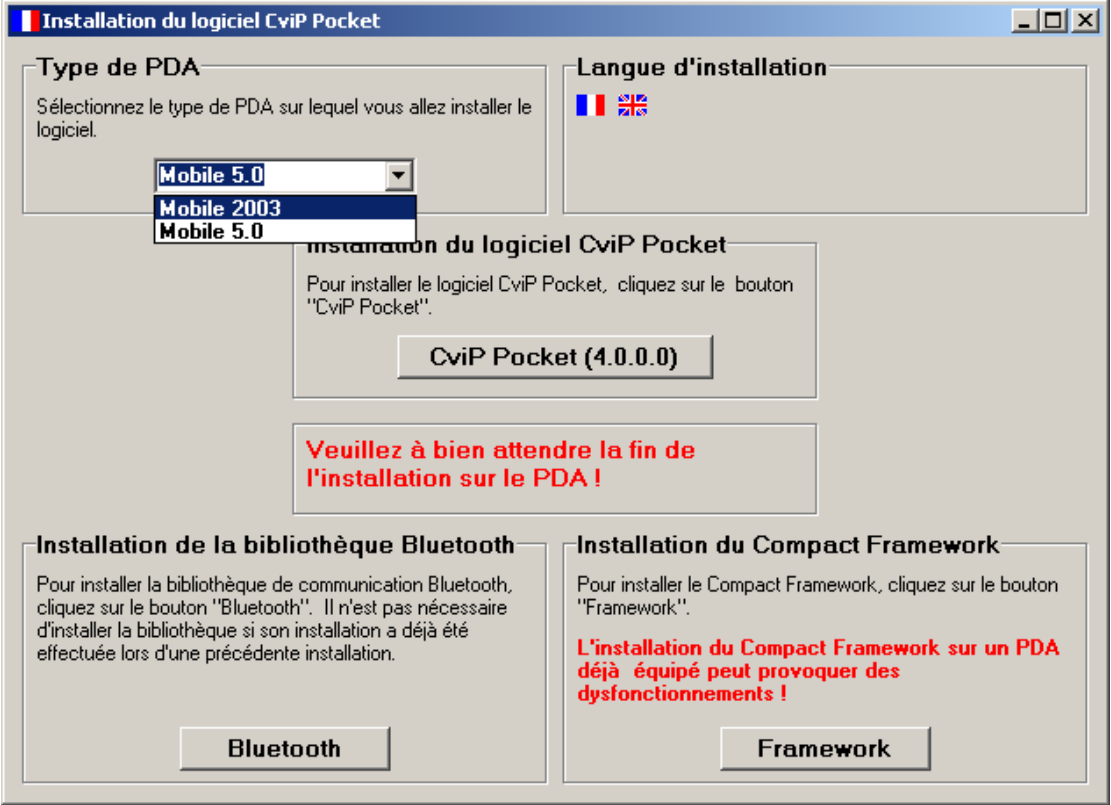

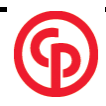

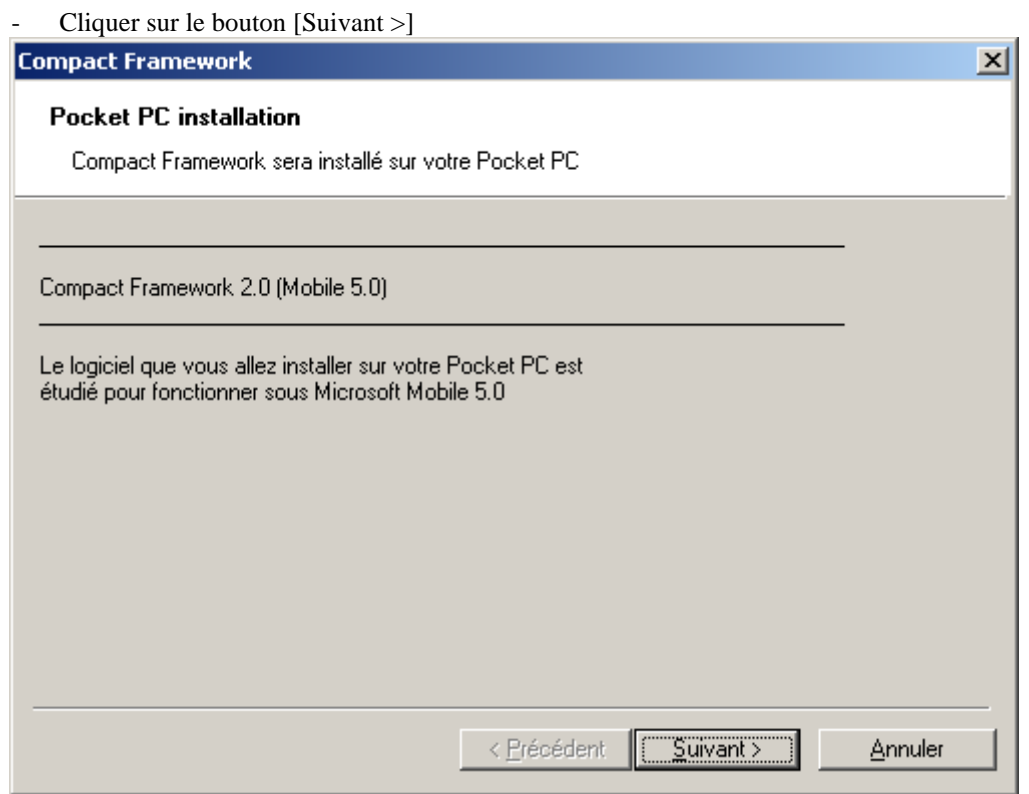

Accepter les termes du contrat de licence et cliquer sur le bouton [Fermer]

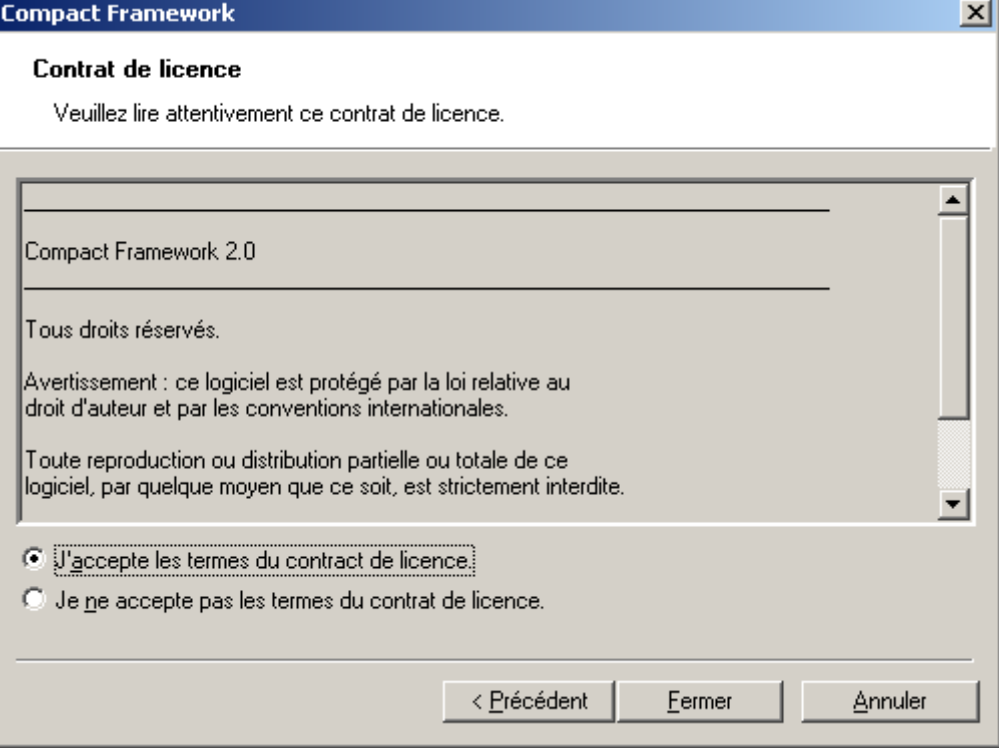

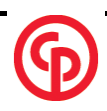

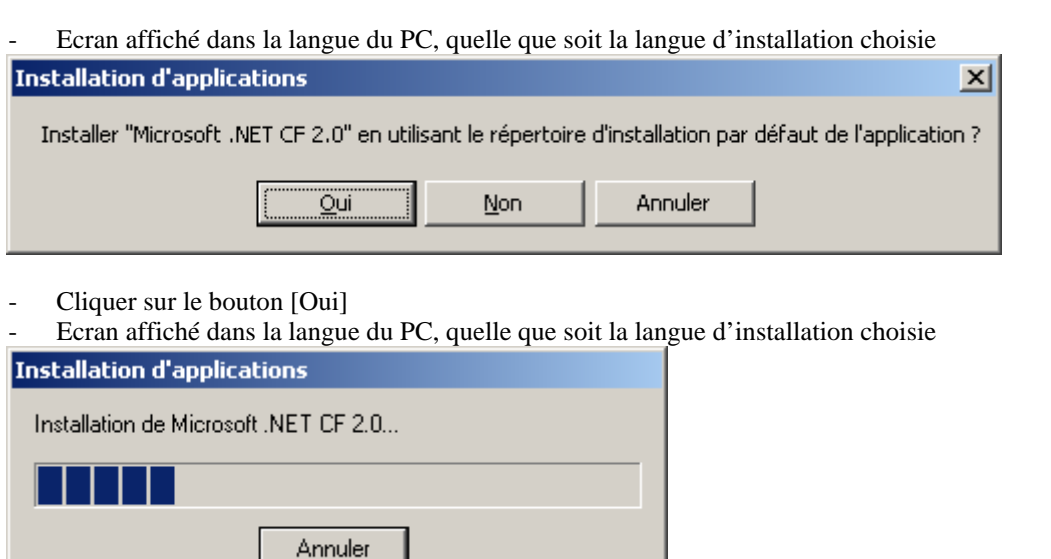

- Vérifier l'écran du PDA
- Ecrans affichés dans la langue du PDA, quelle que soit la langue d'installation choisie<br>
Mobile 5.0<br>
Mobile 5.0 Mobile 2003

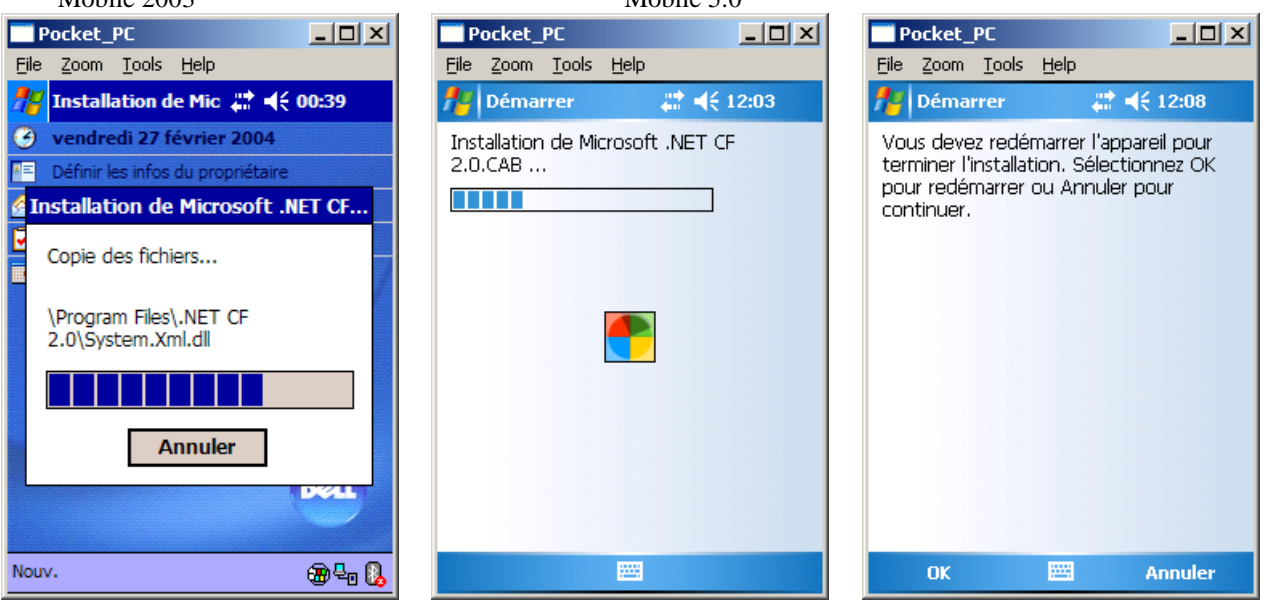

Sur les Mobile 5.0, cliquer sur le bouton [OK] et attendre la fin du redémarrage de l'appareil.

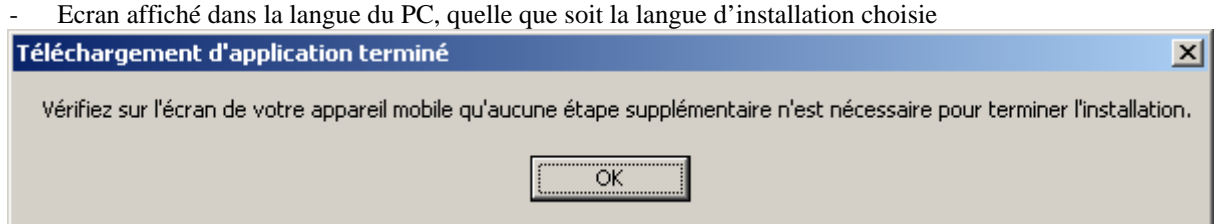

- Cliquer sur le bouton [OK] sur le PC, le Compact Framework est installé. On revient à l'écran principal d'installation.

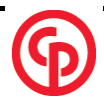

# <span id="page-6-0"></span>**2.2.3. Installer la bibliothèque bluetooth**

- Cliquer sur le bouton [Bluetooth] pour installer le la bibliothèque Bluetooth
- Il ne faut installer la Bibliothèque Bluetooth qu'une seule fois sur le PDA, lors de l'installation de la version 4.0.0.0-

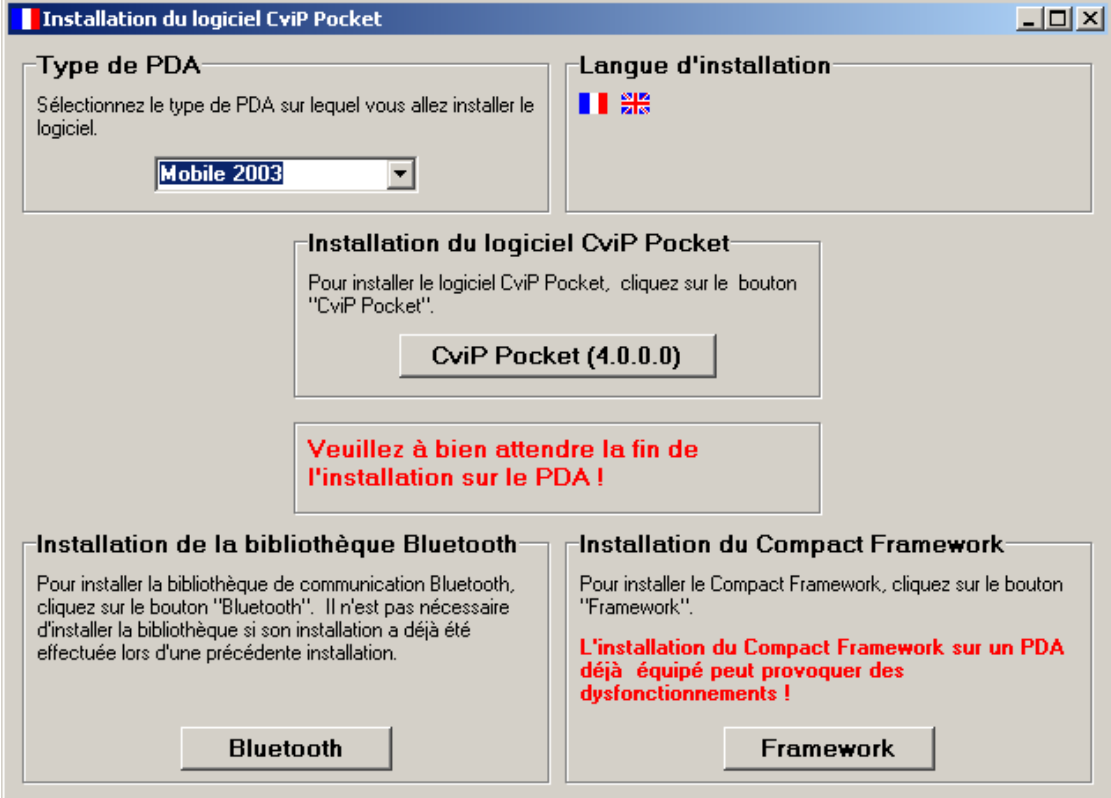

Cliquer sur le bouton [Suivant >]

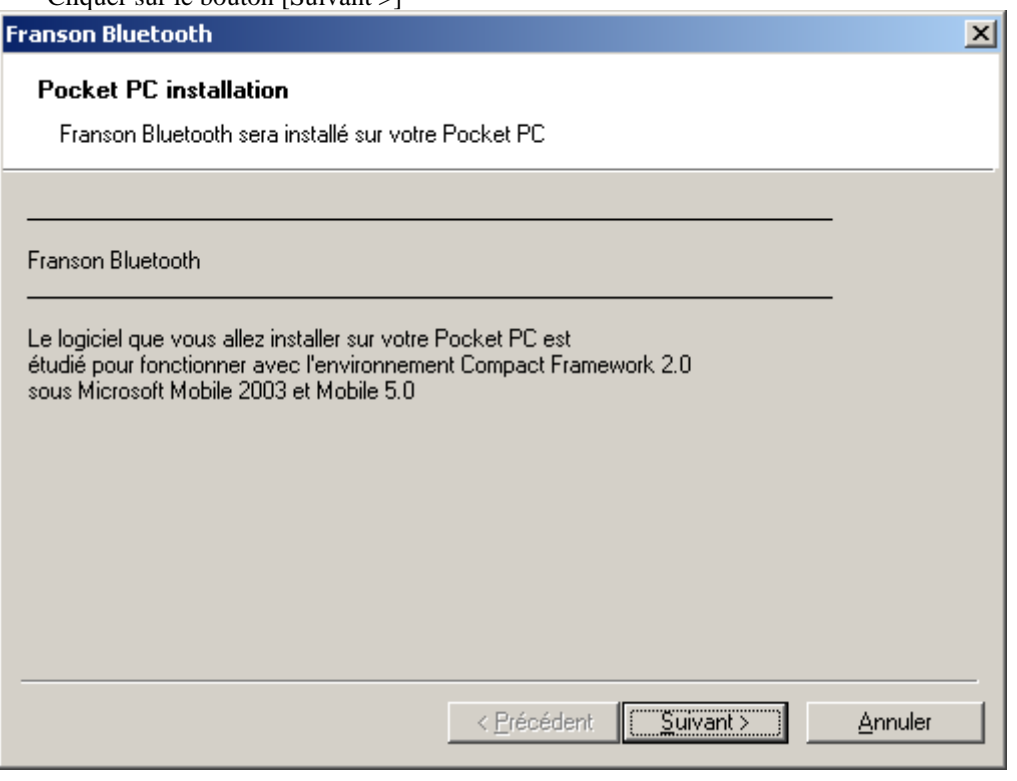

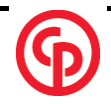

Accepter les termes du contrat de licence et cliquer sur le bouton [Fermer]

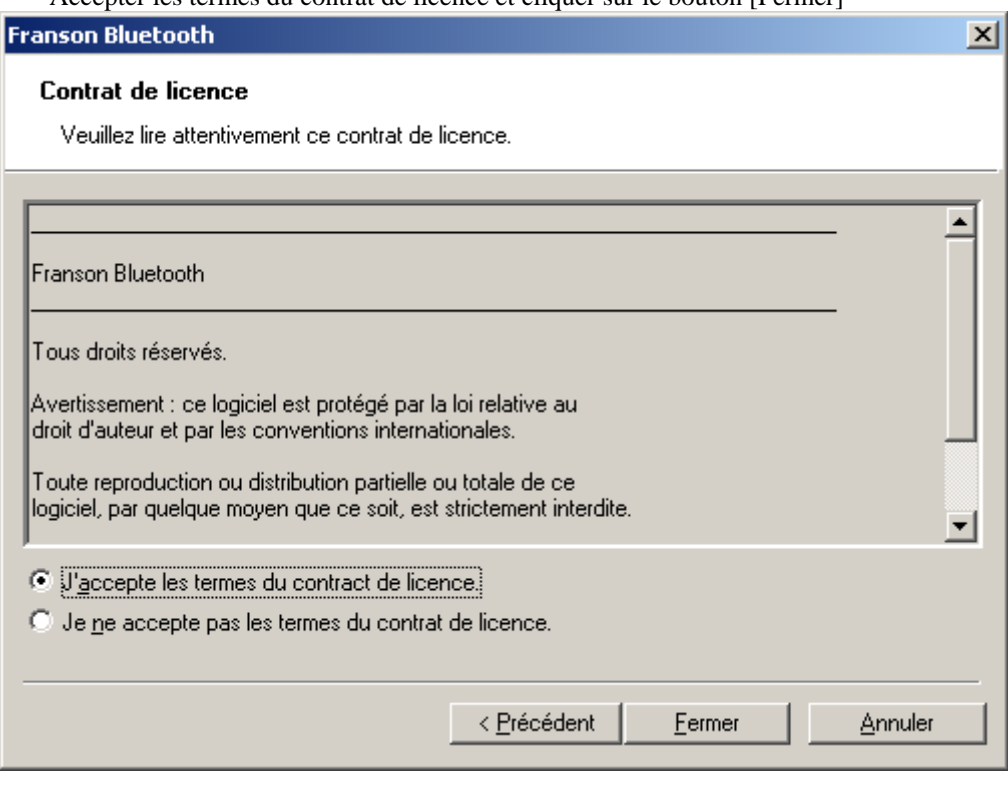

Cliquer sur le bouton [Oui]

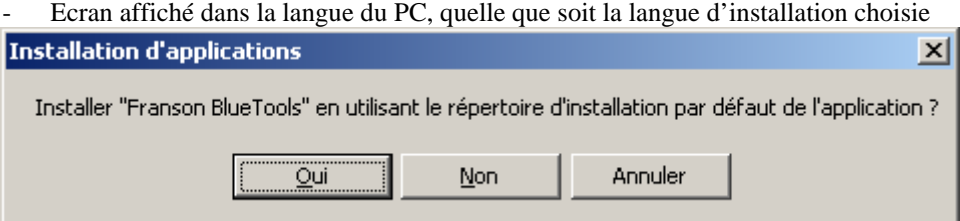

- Ecran affiché dans la langue du PC, quelle que soit la langue d'installation choisie

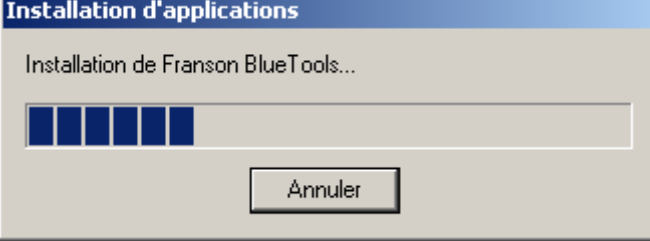

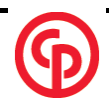

9 / 30

- Vérifier l'écran du PDA
- Ecrans affichés dans la langue du PDA, quelle que soit la langue d'installation choisie<br>Mobile 5.0
- Mobile 2003

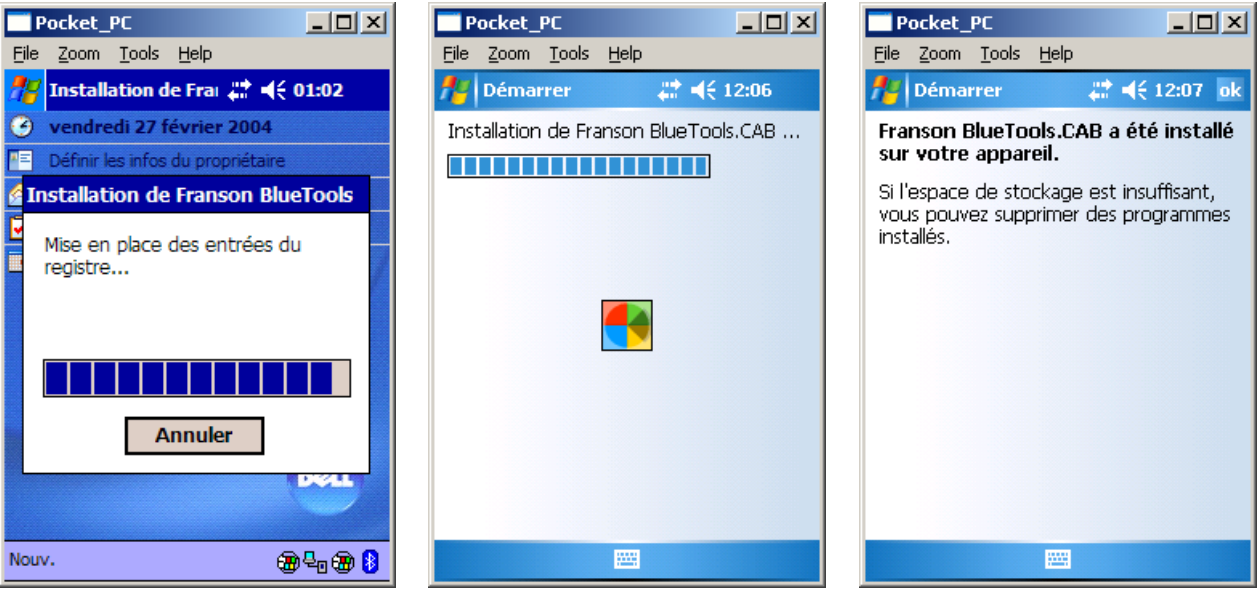

Sur les Mobile 5.0, cliquer sur le bouton [OK].

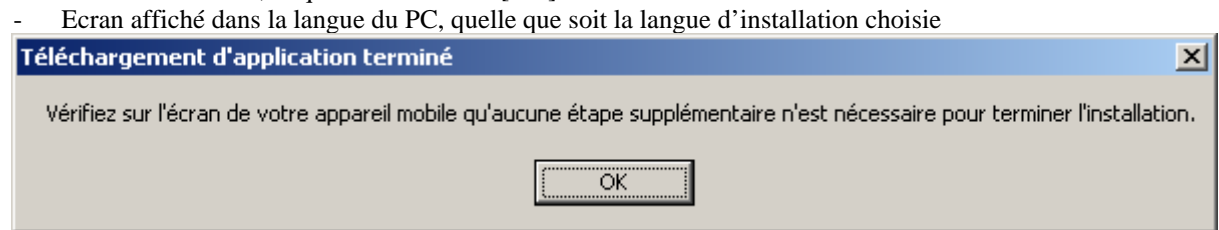

- Cliquer sur le bouton [OK] sur le PC, la Bibliothèque Bluetooth est installée. On revient à l'écran principal d'installation.

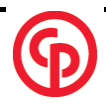

# <span id="page-9-0"></span>**2.2.4. Installer CVIP Pocket**

- Cliquer sur le bouton [CviP Pocket] pour installer le logiciel CviP Pocket.

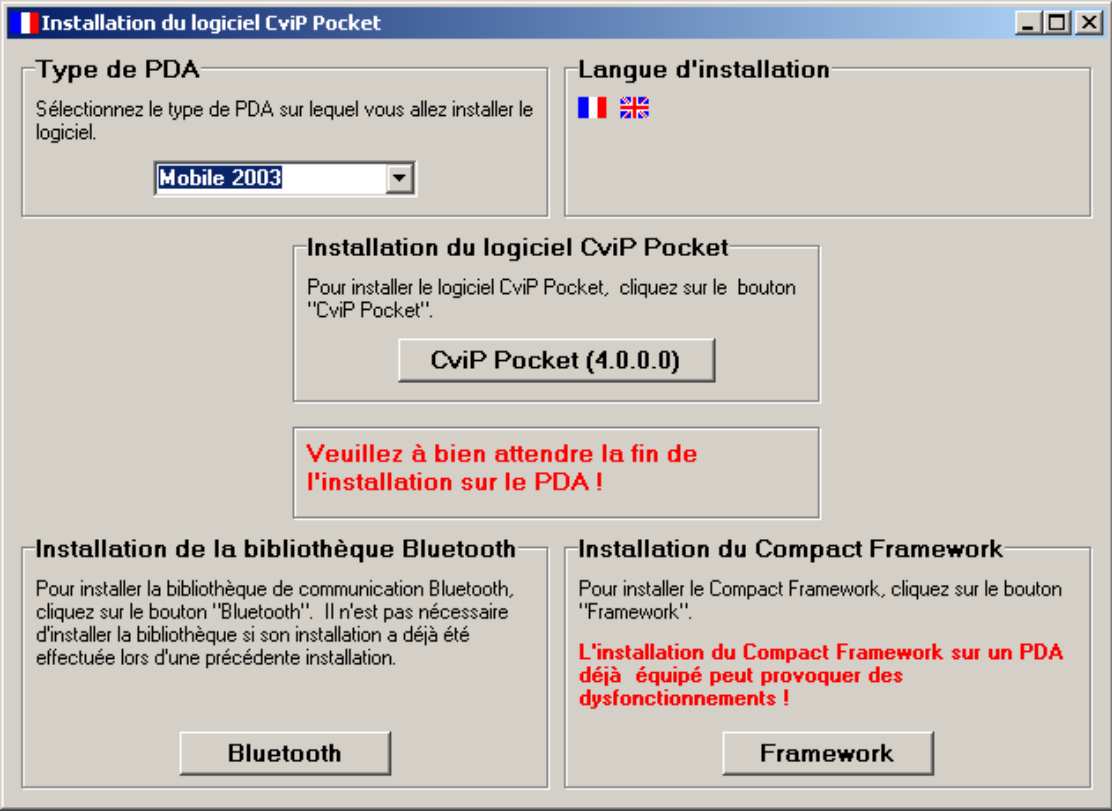

- Cliquer sur le bouton [Suivant >]

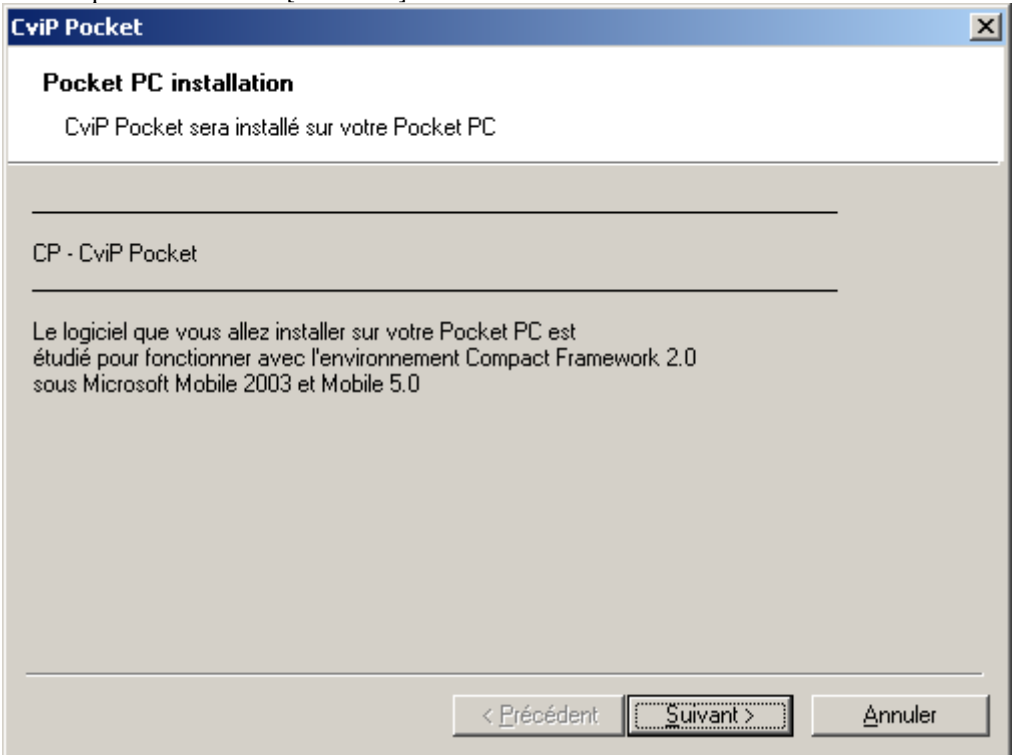

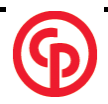

Accepter les termes du contrat de licence et cliquer sur le bouton [Fermer]

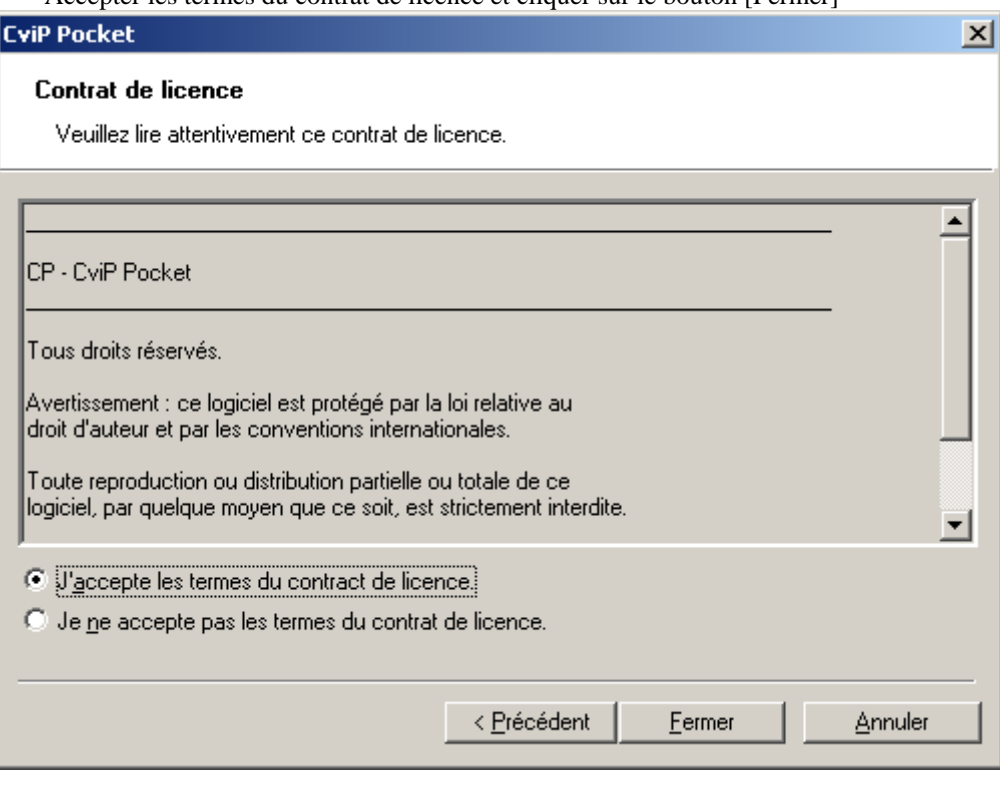

Cliquer sur le bouton [Oui]

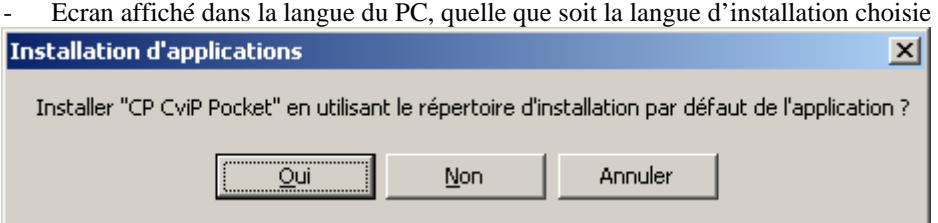

- Ecran affiché dans la langue du PC, quelle que soit la langue d'installation choisie **Installation d'applications** 

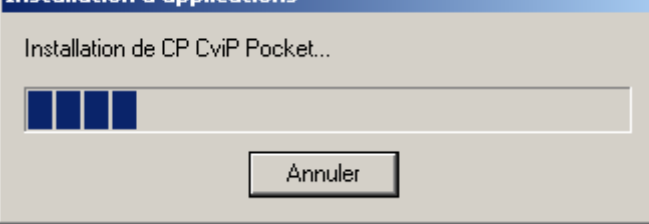

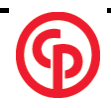

- <span id="page-11-0"></span>Vérifier l'écran du PDA
- Ecrans affichés dans la langue du PDA, quelle que soit la langue d'installation choisie

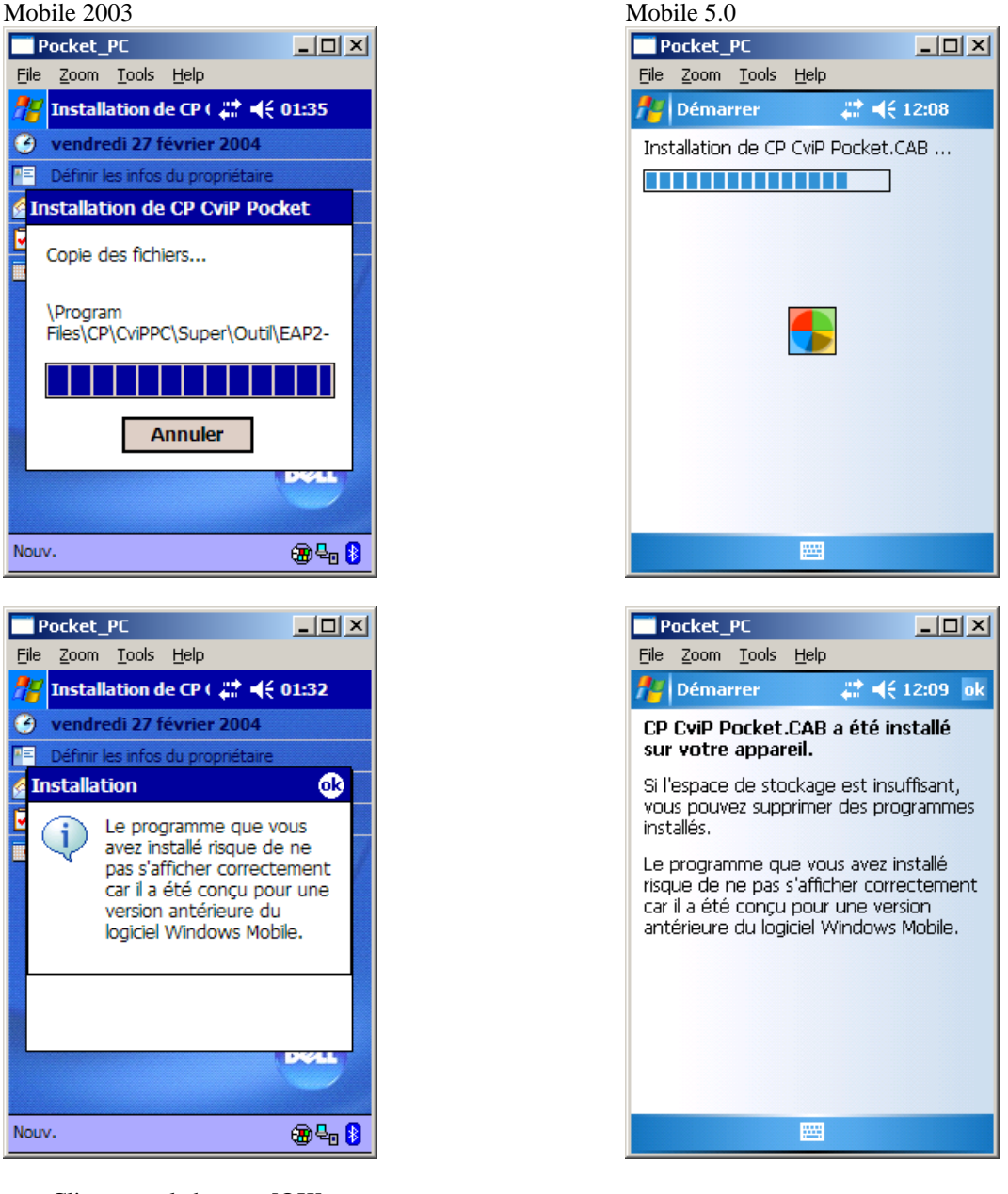

- Cliquer sur le bouton [OK].
- Ecran affiché dans la langue du PC, quelle que soit la langue d'installation choisie

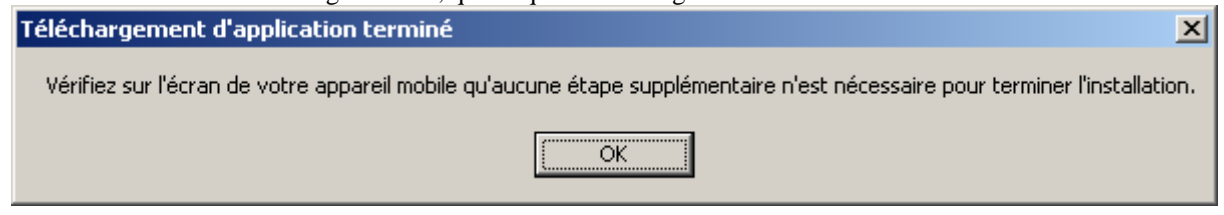

- Cliquer sur le bouton [OK] sur le PC, CVIP Pocket est installé. On revient à l'écran principal d'installation. L'installation est terminée.

## **2.2.5. Cas des HP iPaq serie 4100**

Sur certains PDA (exemple hp iPaq 4100) il est nécessaire d'installer les fichiers « BtCoreIf.dll » et « BtSdkCE30.dll » dans le répertoire « Windows » du PDA.

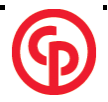

Pour les PDA concernés, lors de l'exécution du logiciel CviP Pocket, les messages suivants sont affichés sur le

PDA.

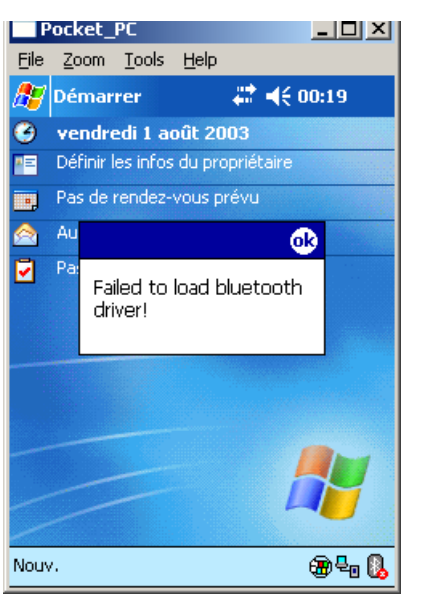

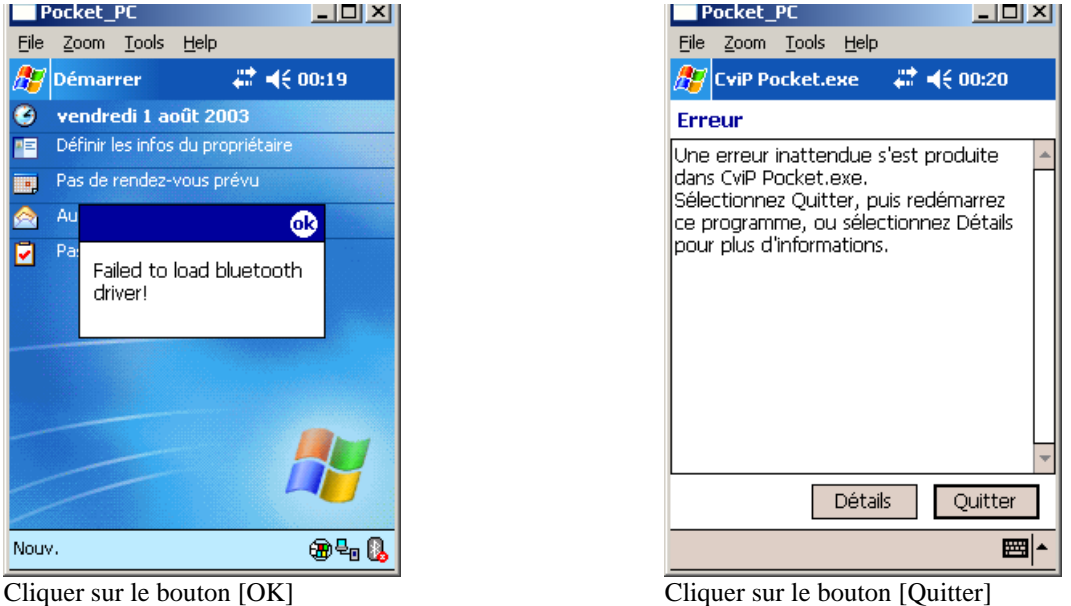

Copier les fichiers les fichiers « BtCoreIf.dll » et « BtSdkCE30.dll » dans le répertoire « Windows » du PDA.

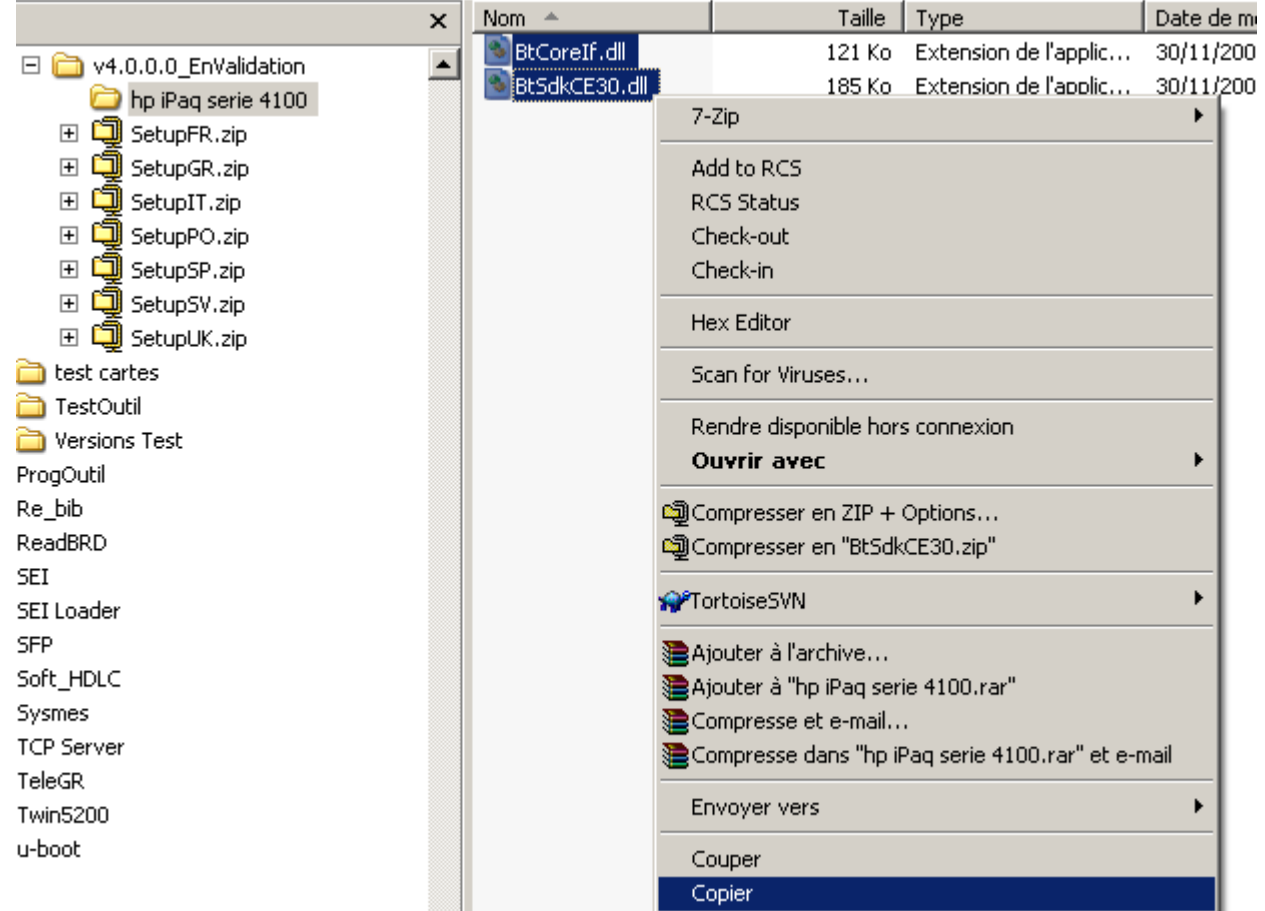

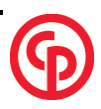

<span id="page-13-0"></span>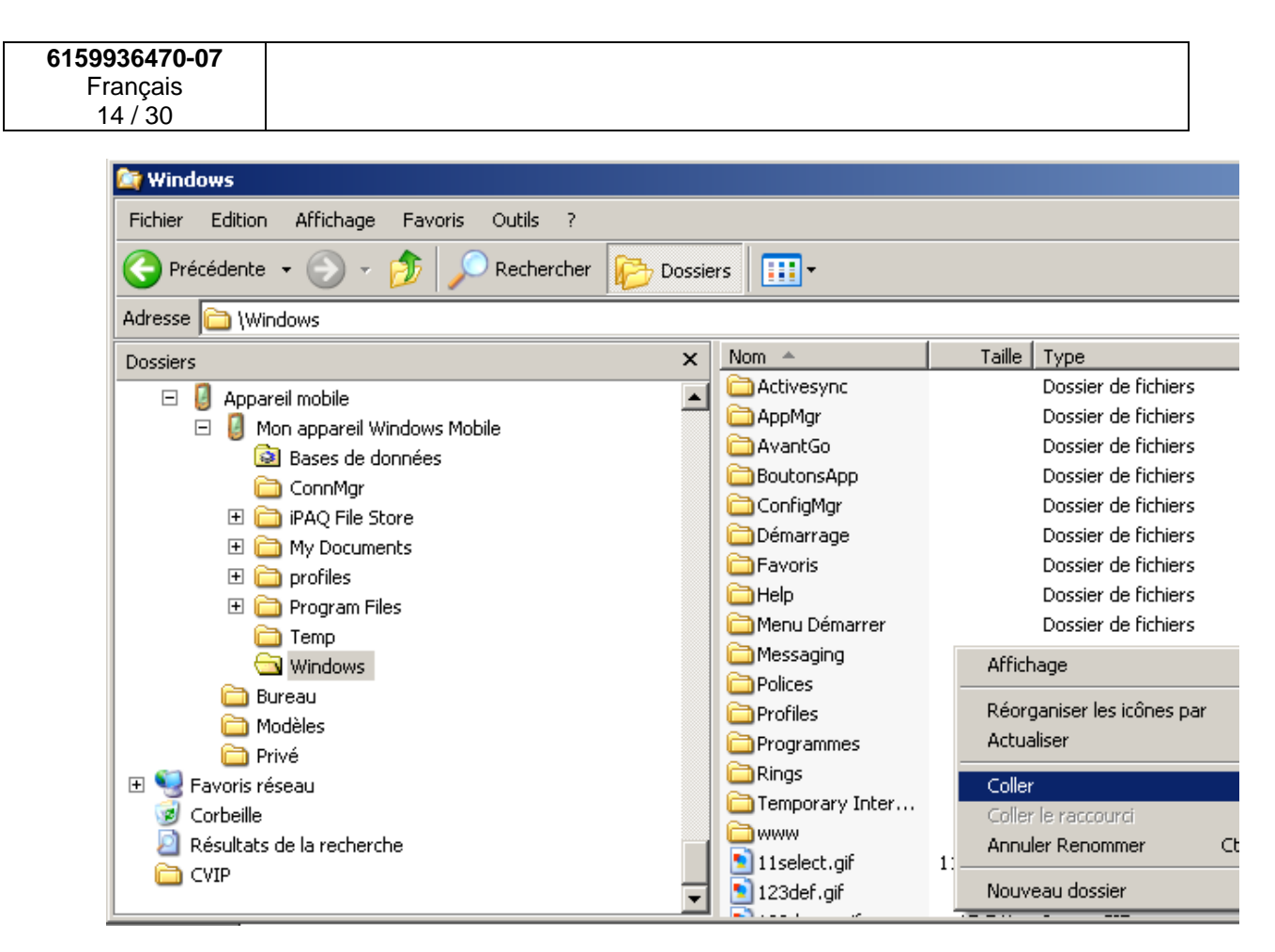

# *2.3. Mise à jour du logiciel CVIP*

La mise à jour du logiciel s'effectue de la même façon que l'installation. Se référer au paragraphe 2.2.4 Installer CviP Pocket

Sur le PC, la fenêtre « Applications déjà installées » est affichée.

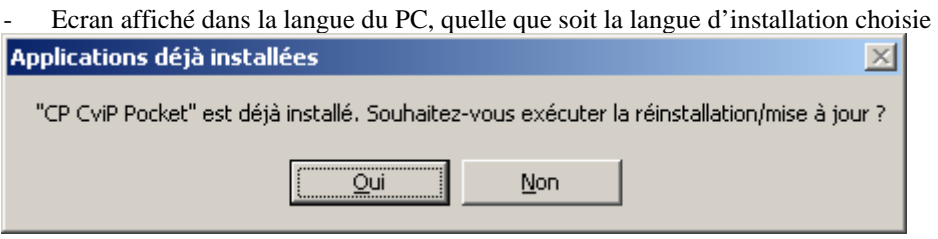

Cliquer sur le bouton [Oui] pour effectuer la mise à jour.

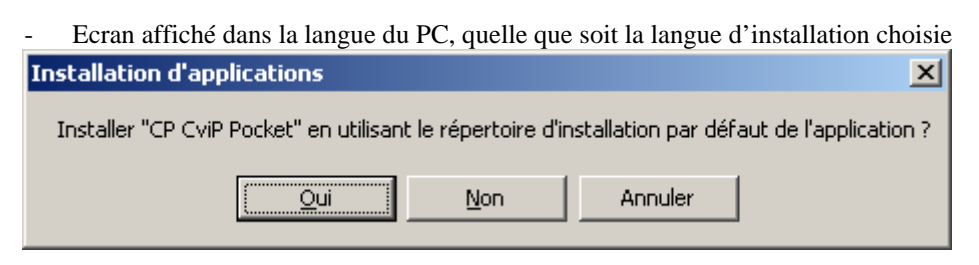

Cliquer sur le bouton [Oui] pour démarrer la mise à jour..

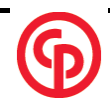

<span id="page-14-0"></span>Sur le PDA, répondre aux questions posées :

- Ecrans affichés dans la langue du PDA, quelle que soit la langue d'installation choisie

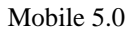

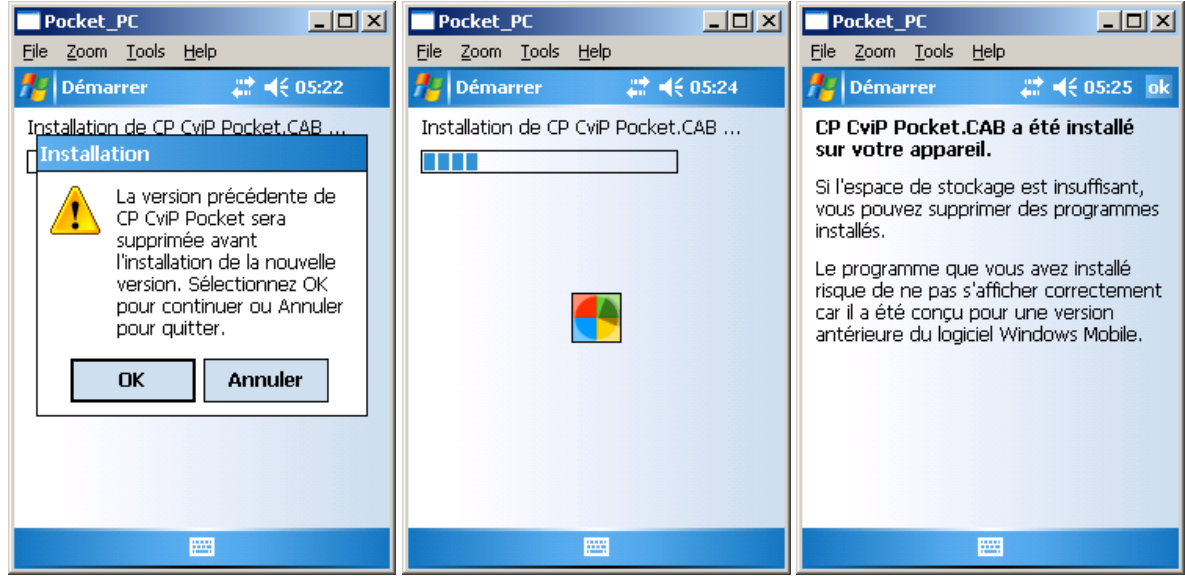

#### Mobile 2003

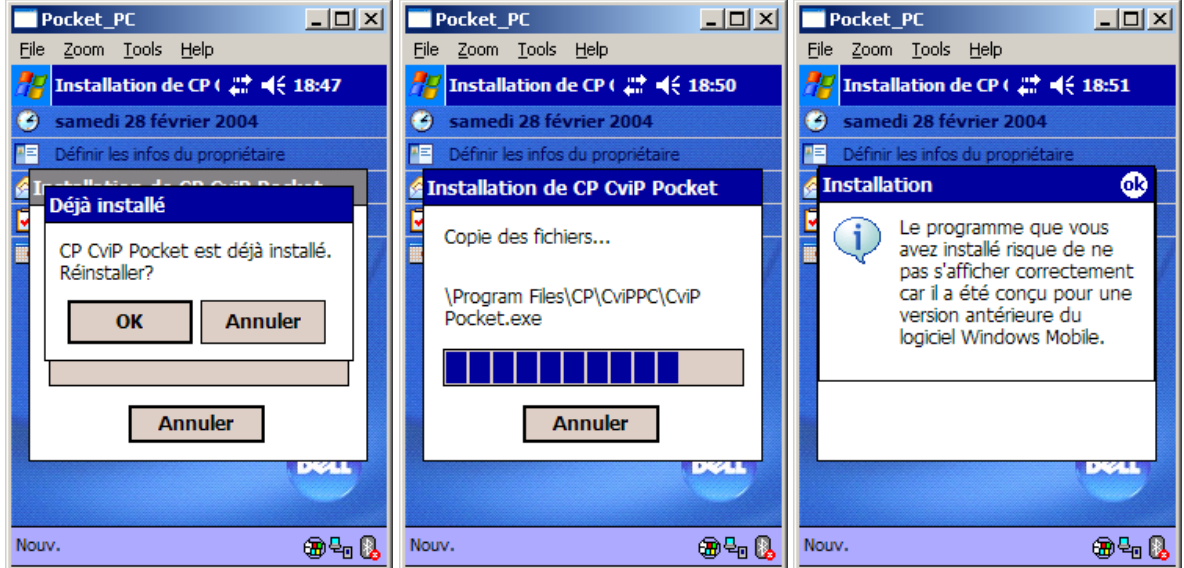

Cliquer sur le bouton [OK] du PDA

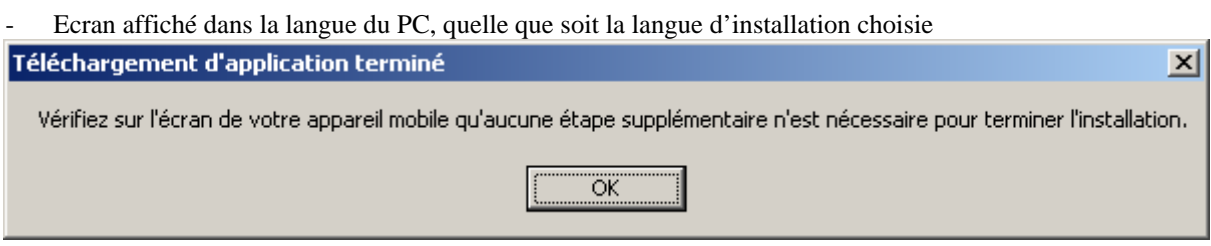

### Cliquer sur le bouton [OK] du PC

## *2.4. Désinstallation*

Pour désinstaller, il suffit de supprimer le répertoire \program Files\CP du PDA.

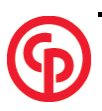

# <span id="page-15-0"></span>**3. UTILISATION DU LOGICIEL CVIP**

# *3.1. Lancement du programme*

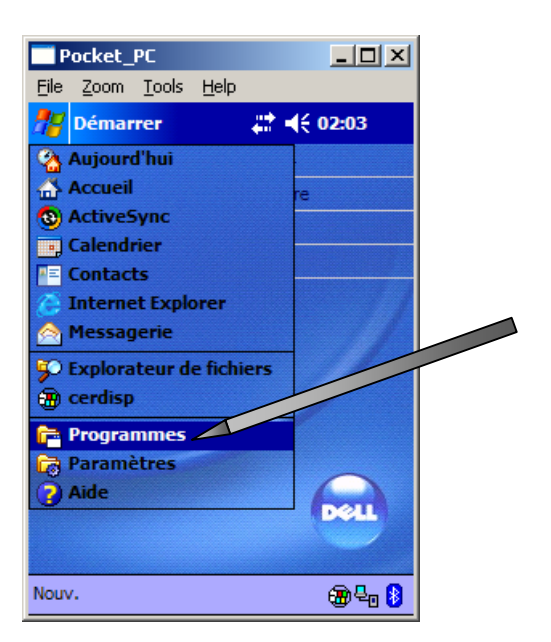

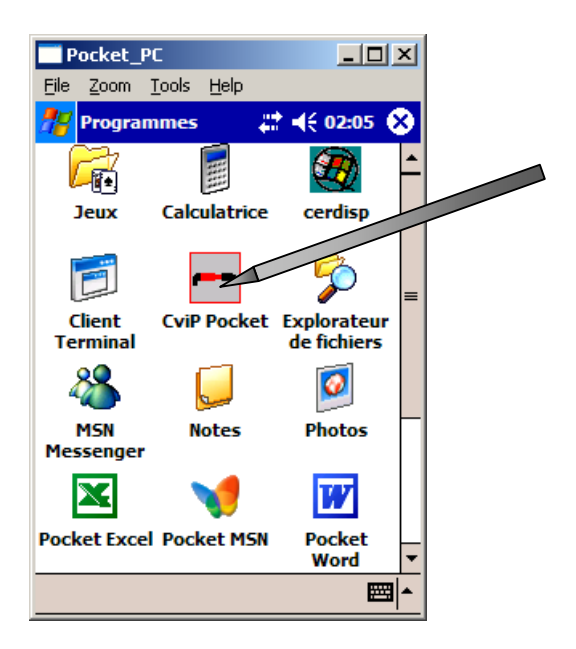

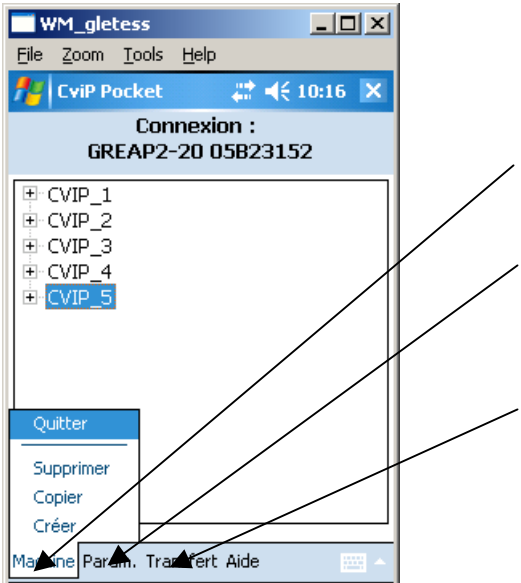

Trois menus principaux sont accessibles dans la barre de menu :

Créer, copier ou supprimer tous les paramètres de l'outil; il y a une machine par outil.

Visualiser et modifier tous les paramètres (langue du logiciel, code d'accès, cycles, paramètres outils et paramètres machine).

Paramétrer et transférer les données de l'outil vers le PDA ou du PDA vers l'outil.

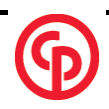

# <span id="page-16-0"></span>*3.2. Menu machine*

# **3.2.1. Création d'une machine**

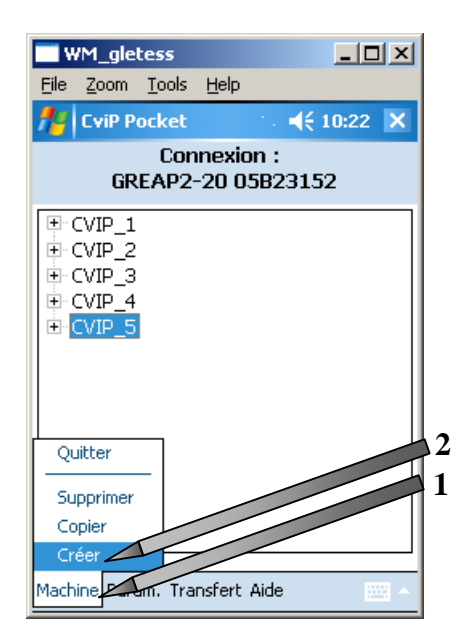

Ce menu permet de régler les paramètres généraux de la machine. Il est composé de 3 pages: Machine; Paramètres généraux; DTU

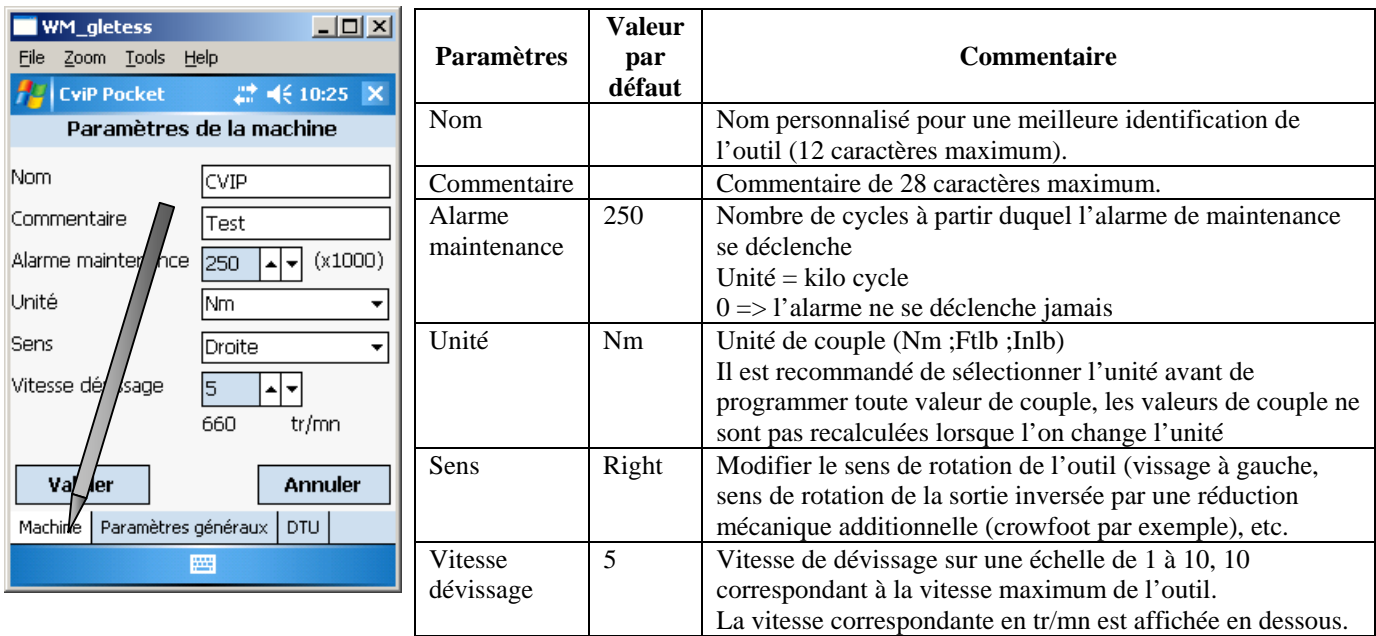

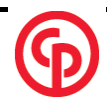

### **6159936470-07**  Français

18 / 30

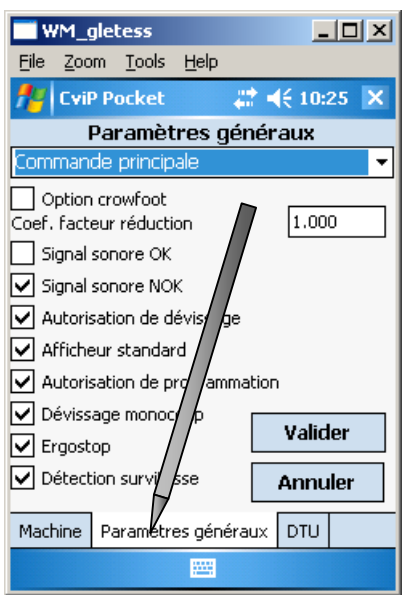

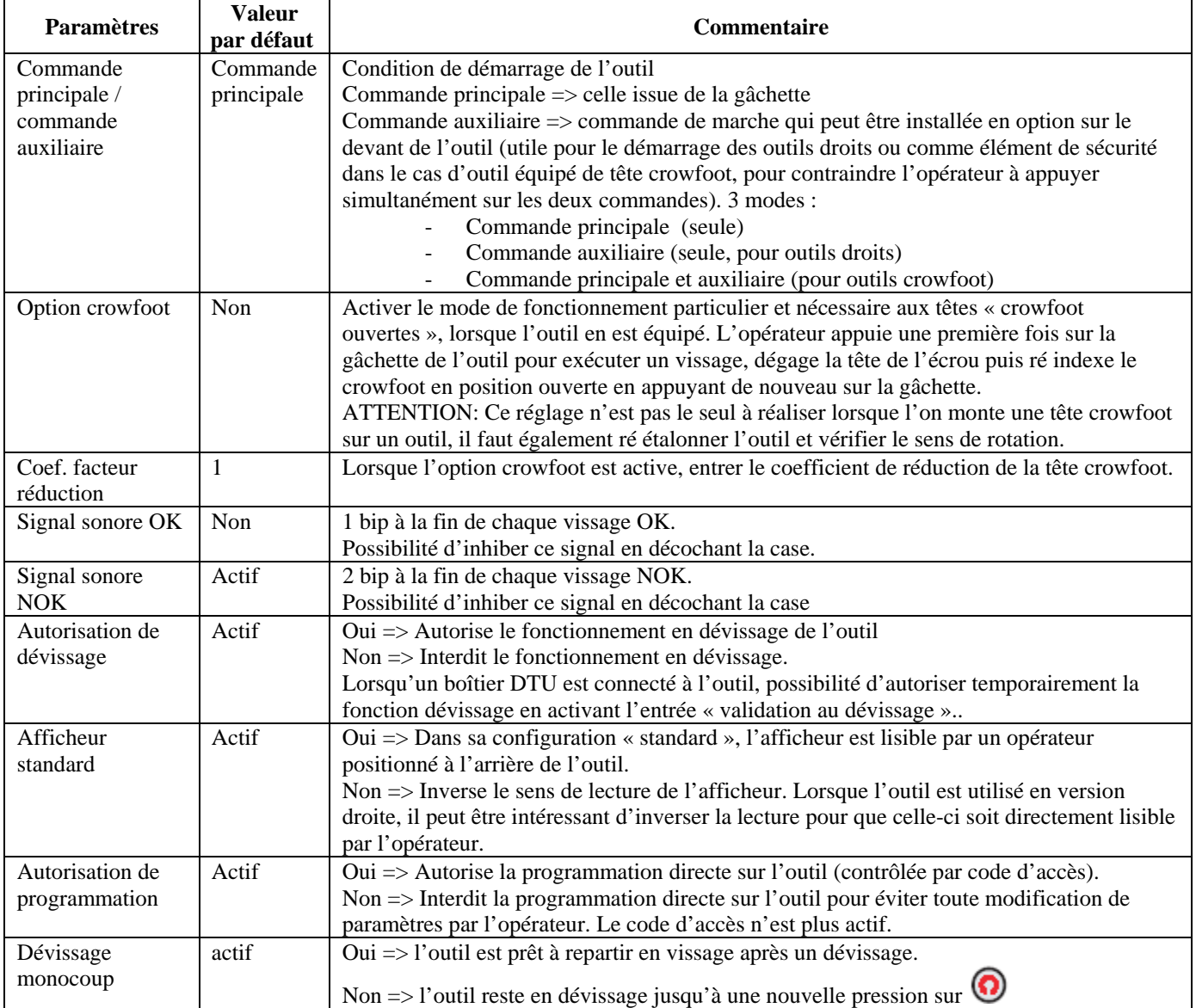

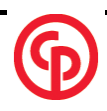

<span id="page-18-0"></span>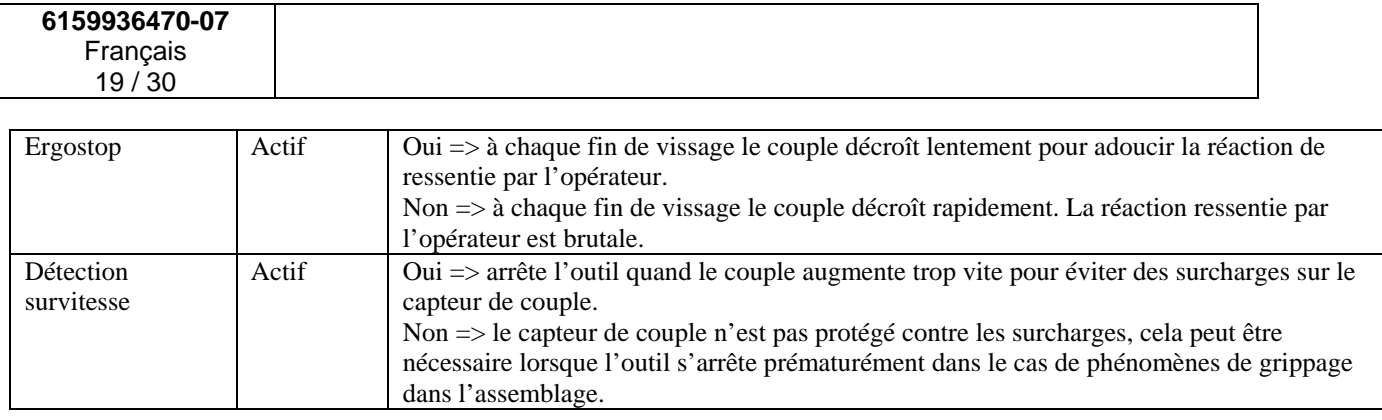

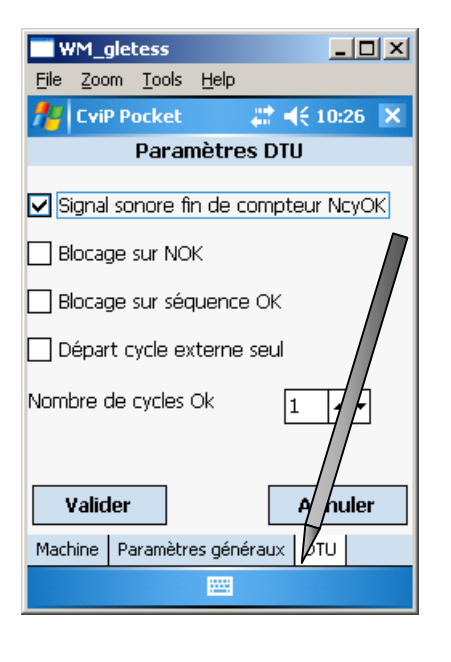

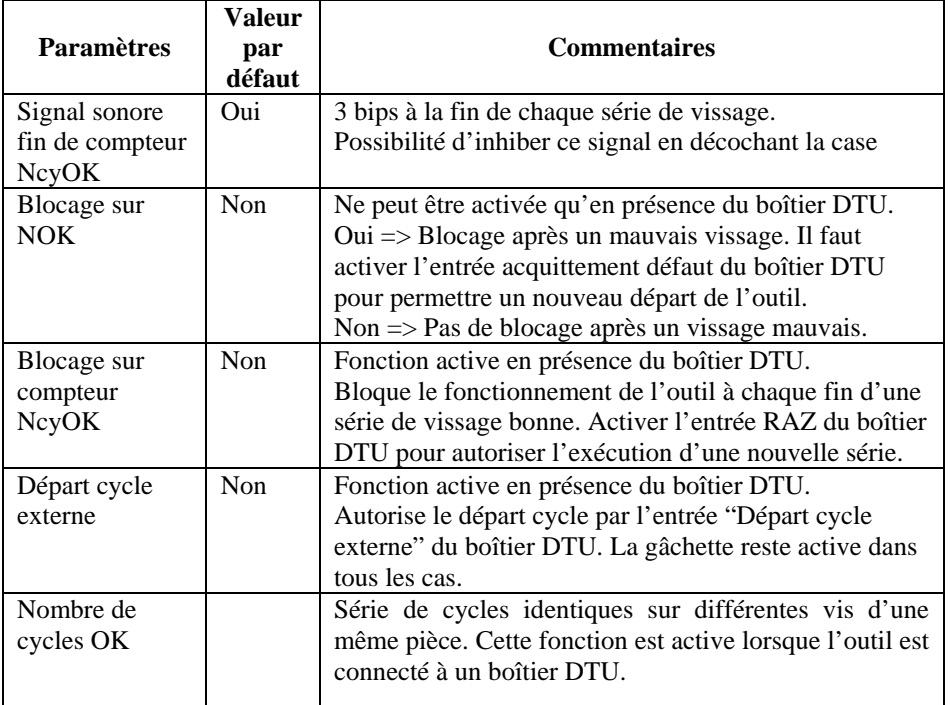

# **3.2.2. Suppression d'une machine**

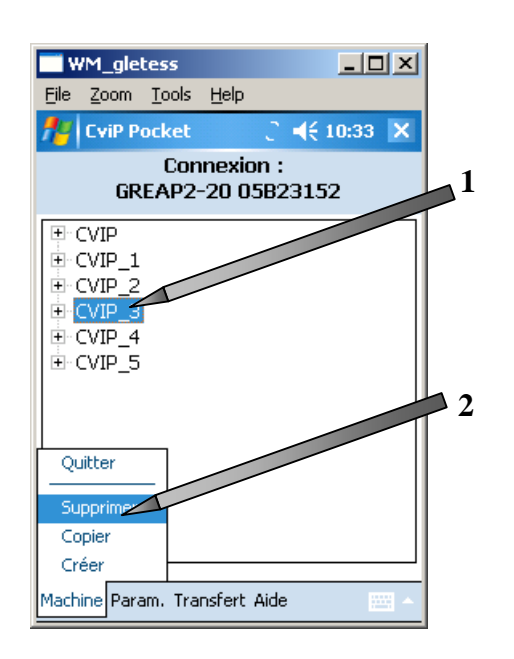

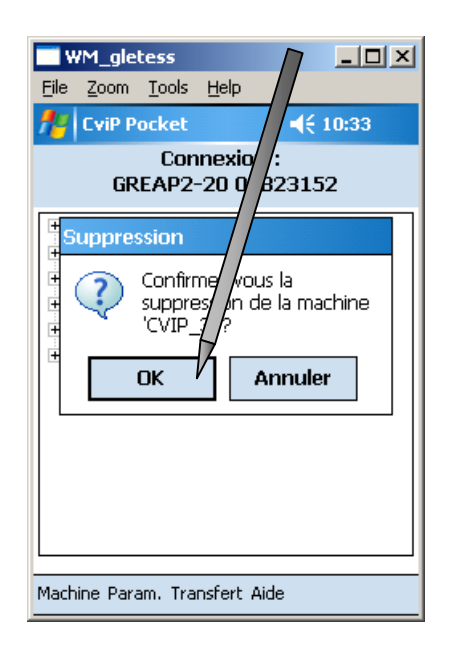

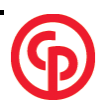

# <span id="page-19-0"></span>**3.2.3. Copie d'une machine**

Cette fonction permet de créer une machine presque identique. Cela évite de reprogrammer totalement une machine.

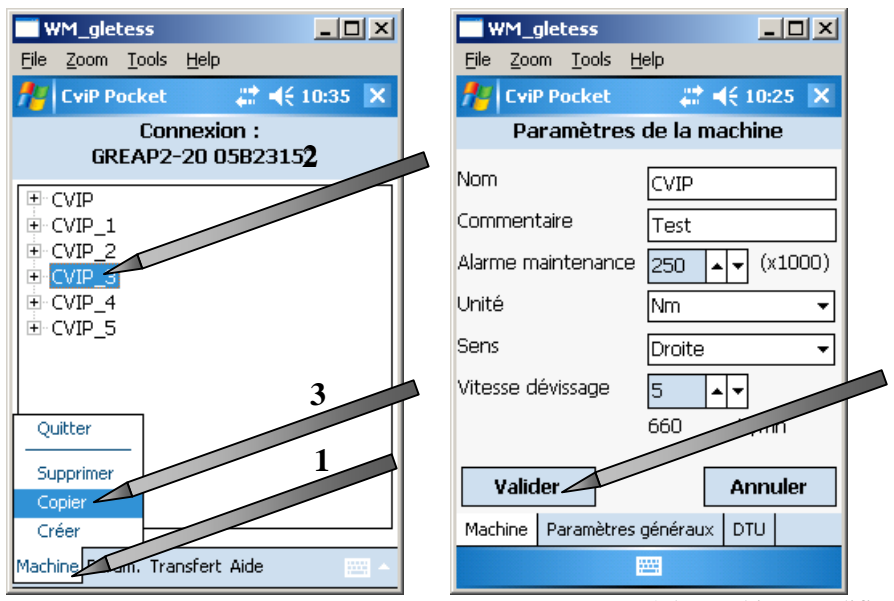

Donner un nom à la machine, modifier les paramètres souhaités, « Valider ».

# *3.3. Menu paramètres*

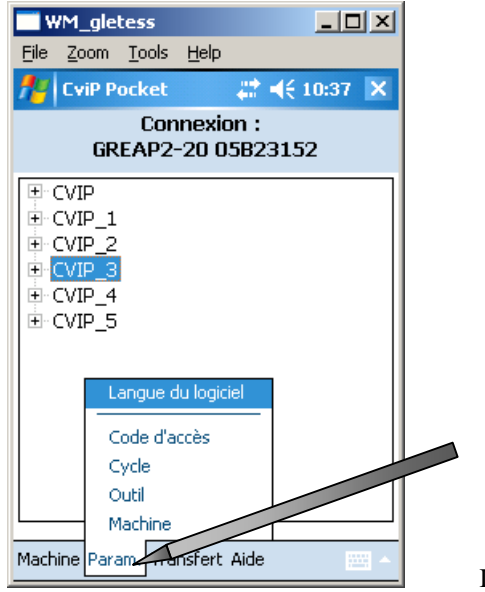

Il est divisé en 5 sous-menus :

**3.3.1. Machine**  Voir « création d'une machine ».

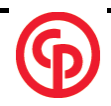

# **3.3.2. Outil**

<span id="page-20-0"></span>Ce menu permet de visualiser les données intrinsèques de l'outil (identification et caractéristiques) qui ne peuvent pas être modifiées:

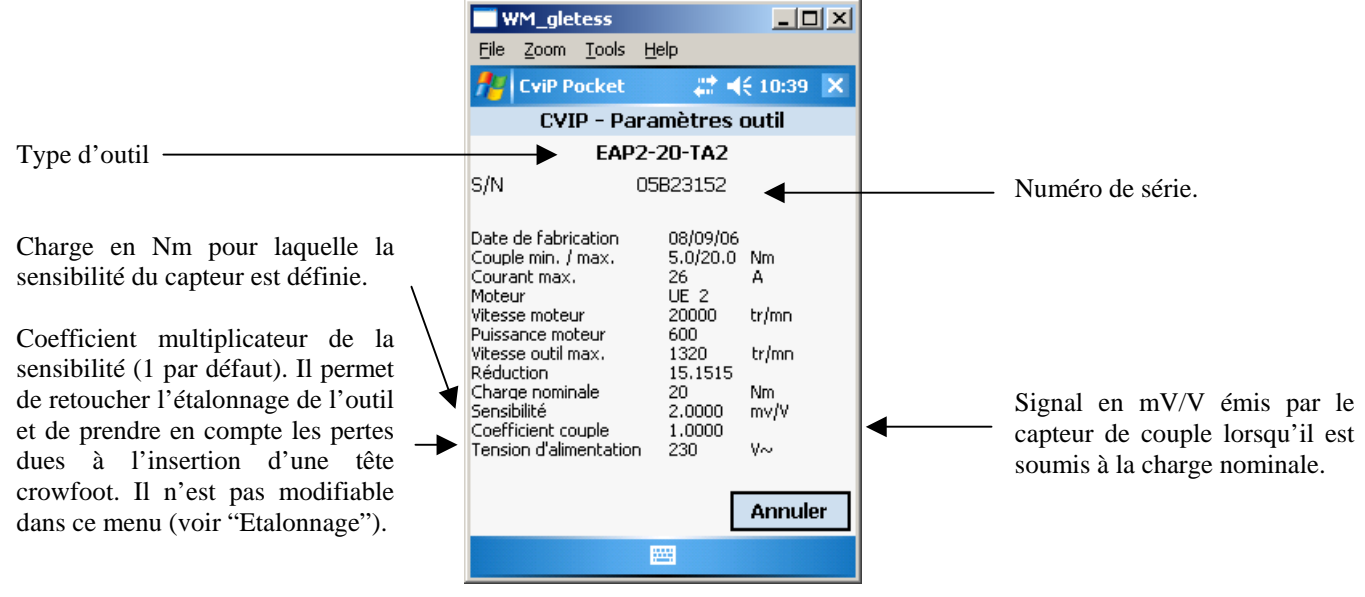

# **3.3.3. Cycle**

Le programme pour une opération complète de vissage peut comprendre un phase d'approche (facultative) suivie d'une phase de vissage:

### - **Phase d'approche**

Exécute un nombre de tours donné à une vitesse donnée.

Permet de réaliser une approche de la vis à vitesse très rapide (réduction du temps de vissage).

Utile pour le vissage de vis auto-taraudeuses dont le couple de taraudage peut être supérieur au couple final. Ne peut être supprimée, mais n'est pas exécutée lorsque le nombre de tours est à 0

### - **Phase de vissage**

Prévissage à vitesse rapide jusqu'à un couple de prévissage Puis phase finale à vitesse lente

# **3.3.3.1. Programmation d'un cycle**

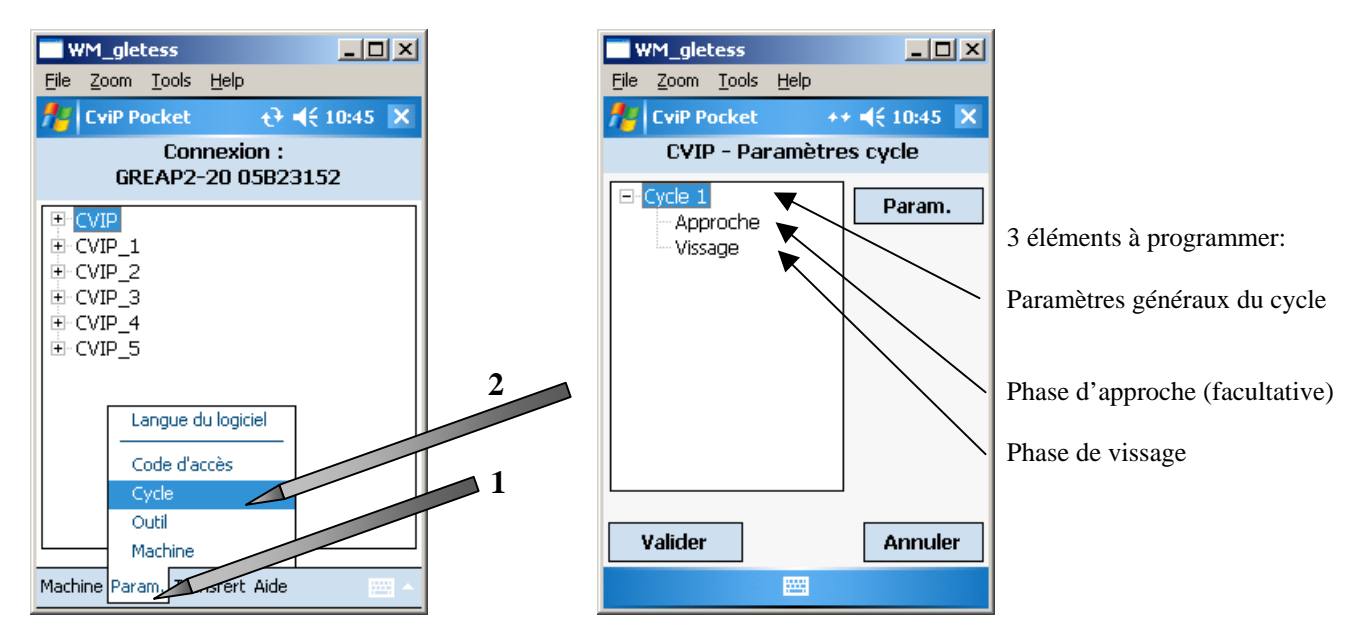

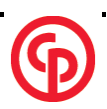

#### **Paramètres généraux du cycle:**

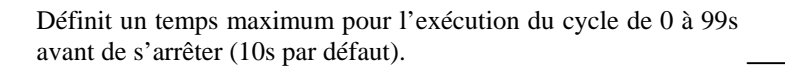

Valeur de couple à partir de laquelle l'assemblage risque d'être endommagé. Elle s'exprime en % du couple cible, au dessus du couple (20% par défaut). Arrête l'outil en cas de dépassement. Allume le voyant de CR rouge

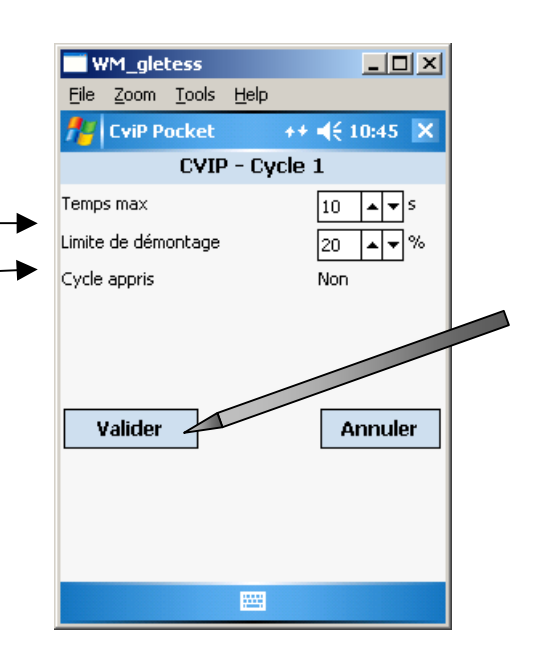

#### **Paramètres de la phase d'approche:**

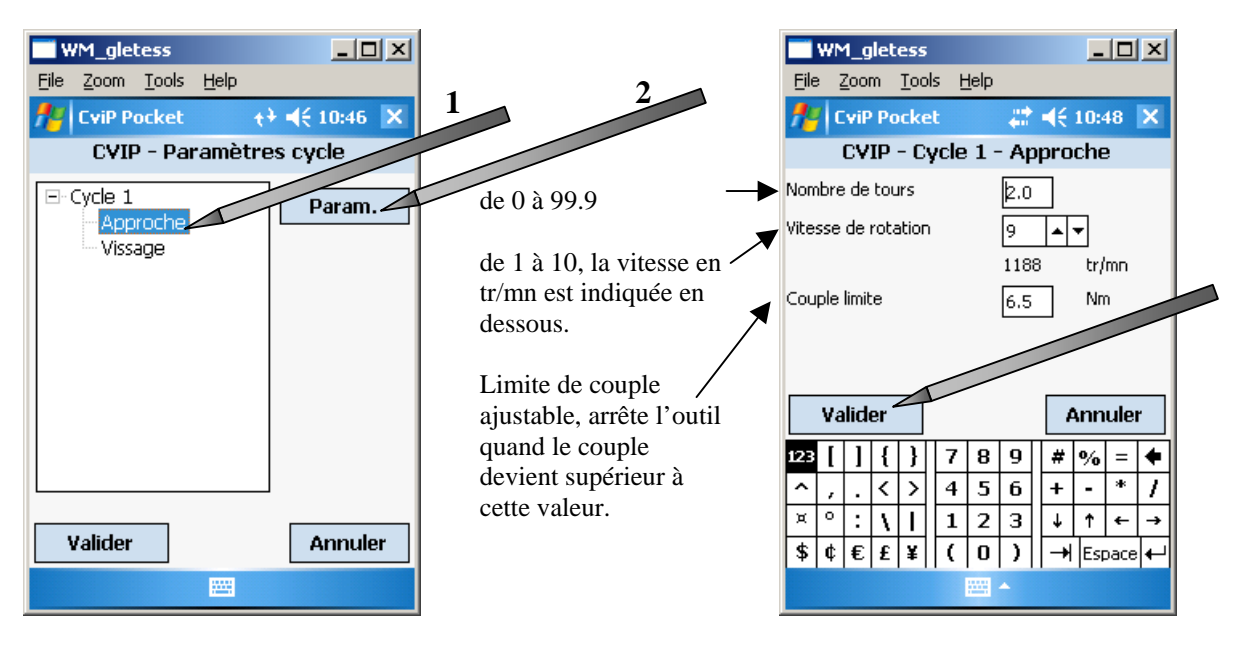

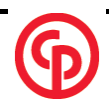

#### <span id="page-22-0"></span>**Phase de vissage**

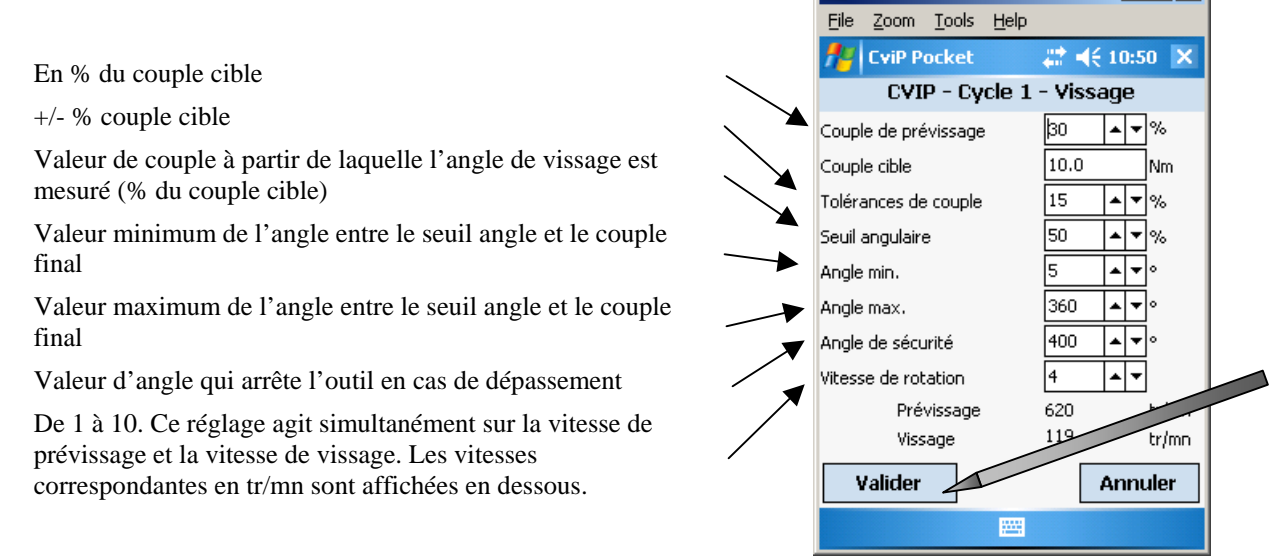

« Valider » pour enregistrer les paramètres, « Annuler » pour quitter sans enregistrer.

### **3.3.4. Code d'accès**

Ce menu permet de modifier le code d'accès qui autorise la modification. Ce code est un nombre entre 0 et 999 (122 par défaut).

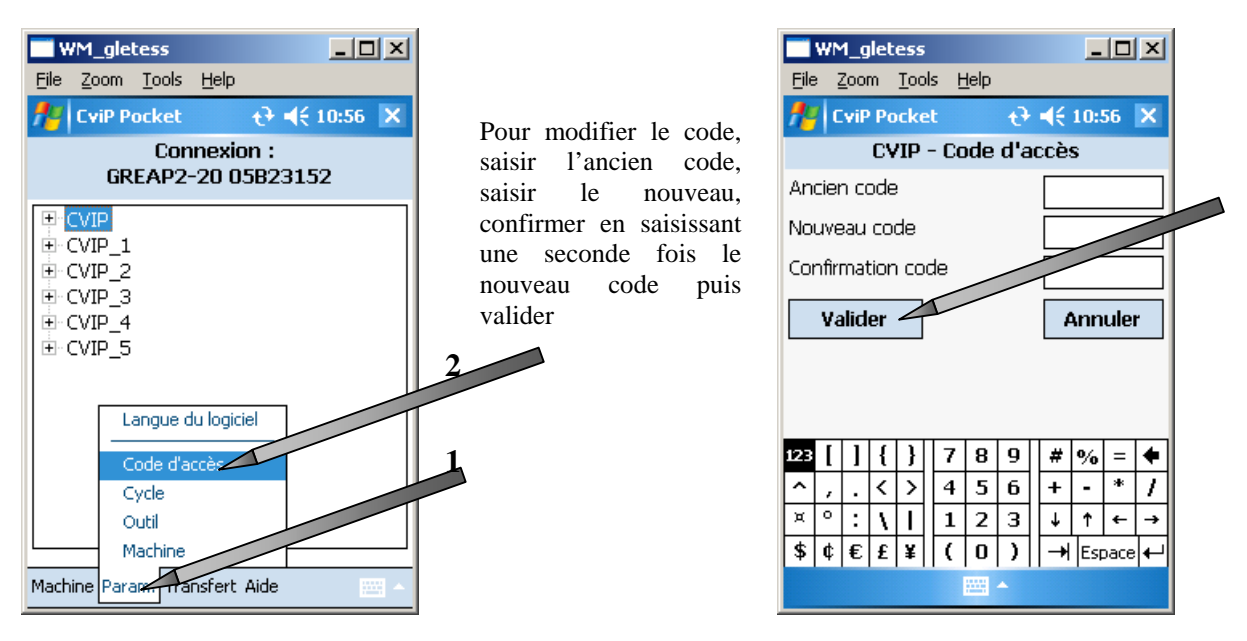

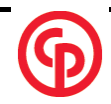

 $\Box$   $\Box$   $\times$   $\Box$ 

WM\_gletess

# <span id="page-23-0"></span>**3.3.5. Langue du logiciel**

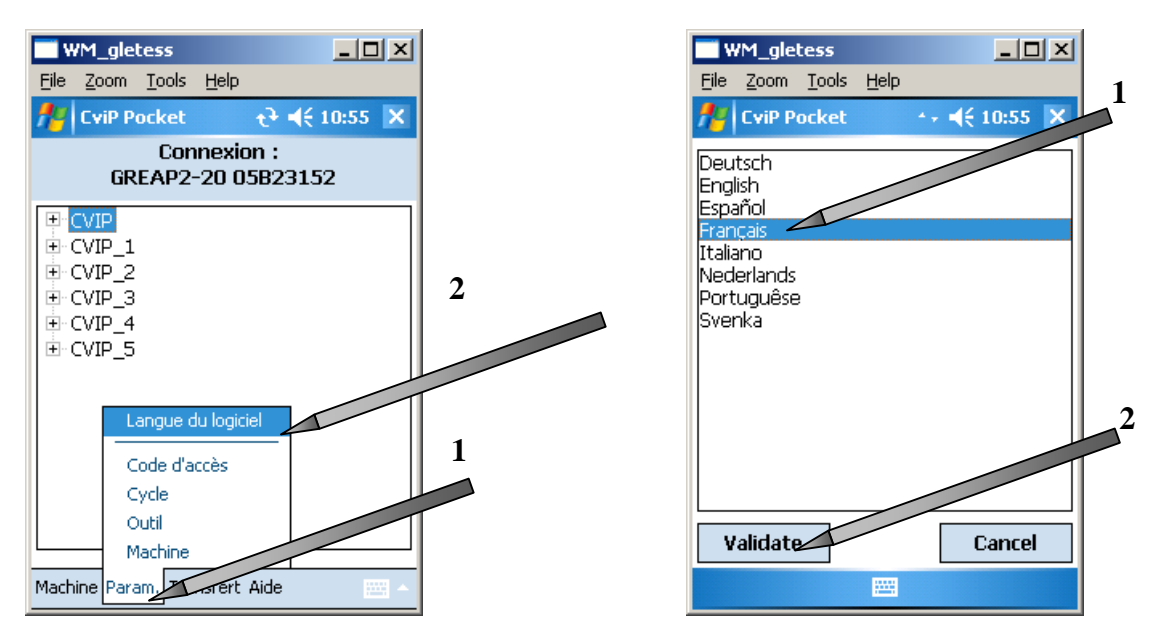

# *3.4. Menu transfert*

Ce menu rassemble toutes les tâches qui nécessitent d'entrer en communication avec l'outil :

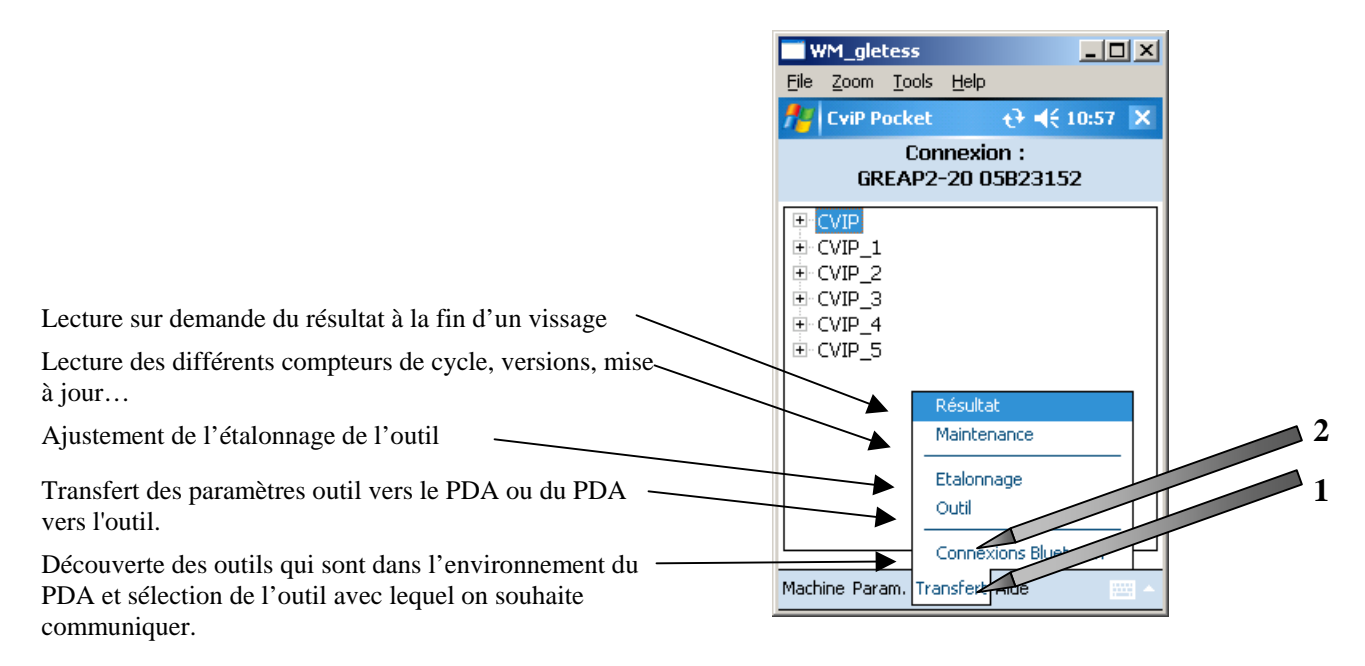

# **3.4.1. Connexions Bluetooth**

La communication avec l'outil se fait par liaison sans fil selon le protocole bluetooth. La portée de la communication est de l'ordre de 20m, ce qui signifie qu'un PDA peut trouver dans son rayon de communication un nombre important d'outils. Il convient donc avant tout transfert de définir l'outil avec lequel on souhaite communiquer.

## **Attention ! La mise en veille du PDA interrompt la communication Bluetooth. Il est important de modifier le paramétrage de mise en veille.**

**En cas de mise en veille, quitter le logiciel CVIP Pocket et redémarrer l'application.** 

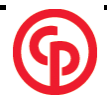

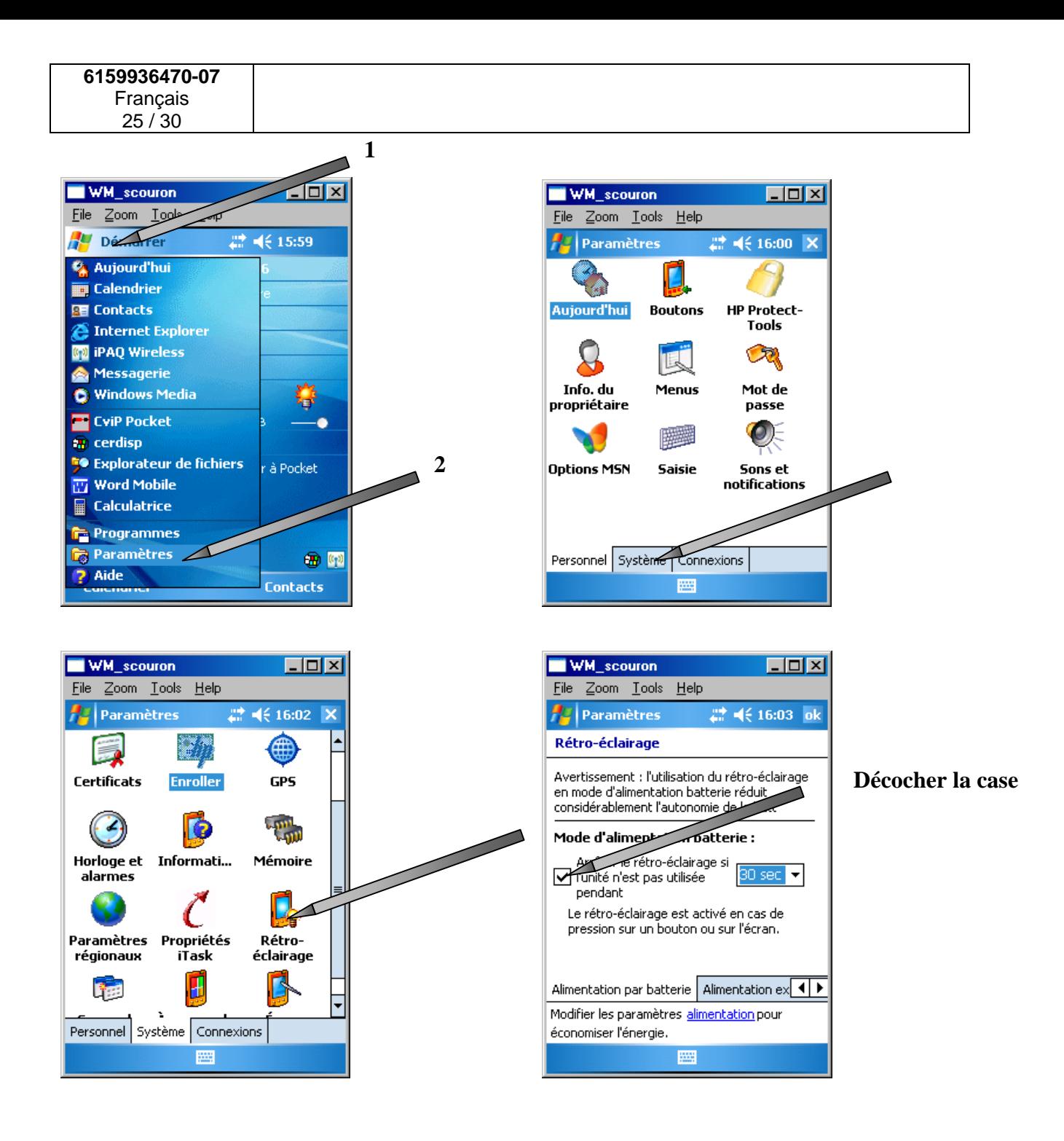

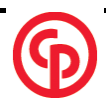

#### **Comment activer bluetooth**

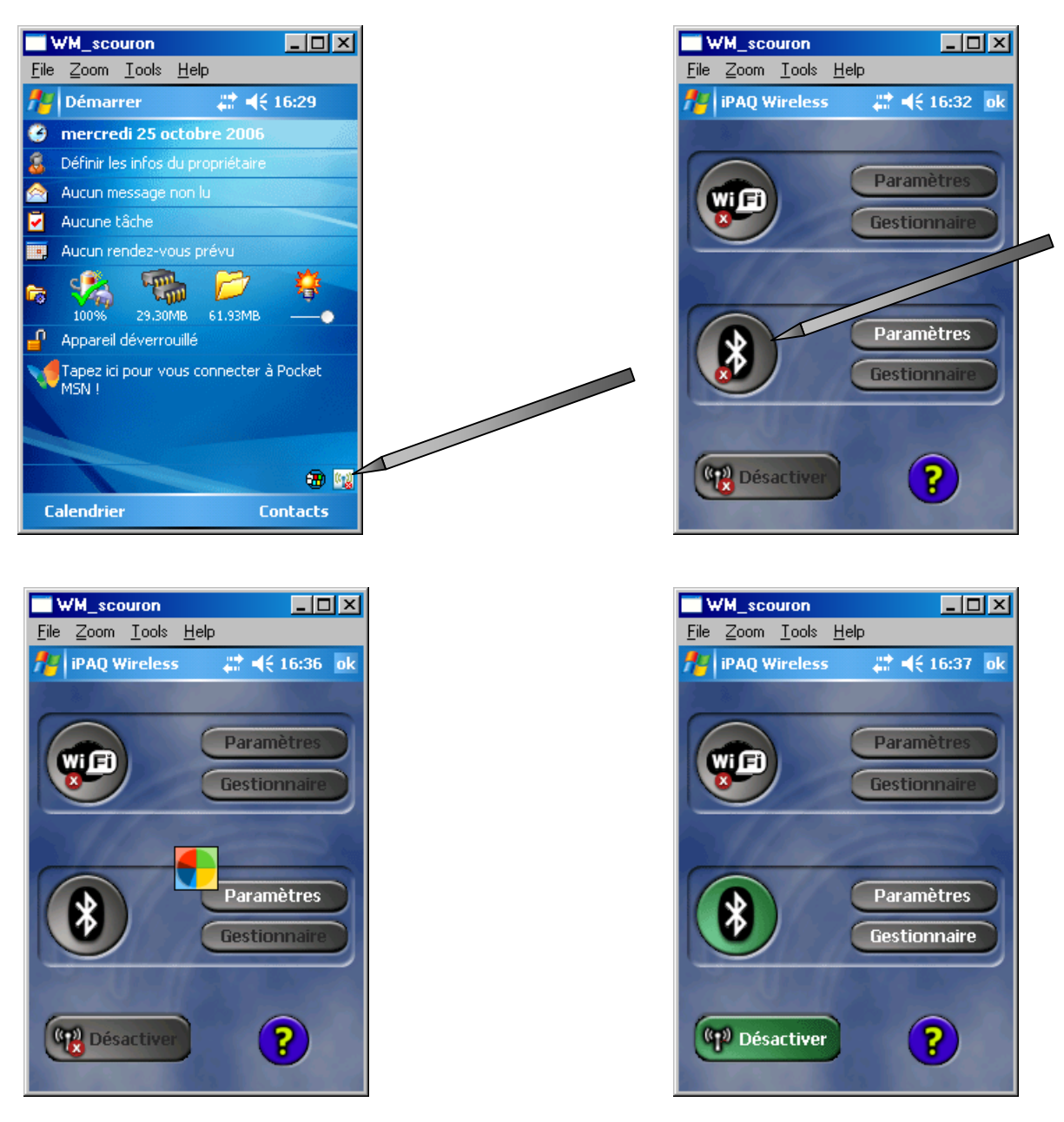

#### **Procédure de connexion Bluetooth :**

Faire une recherche de tous les outils qui sont dans l'environnement du PDA. Sélectionner dans la liste l'outil avec lequel on souhaite communiquer. Chaque outil est identifié dans la liste par son type et son numéro de série.

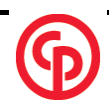

# **3.4.1.1. Recherche des outils**

<span id="page-26-0"></span>Vérifier que les outils qui sont dans l'environnement de communication du PDA sont sous tension.

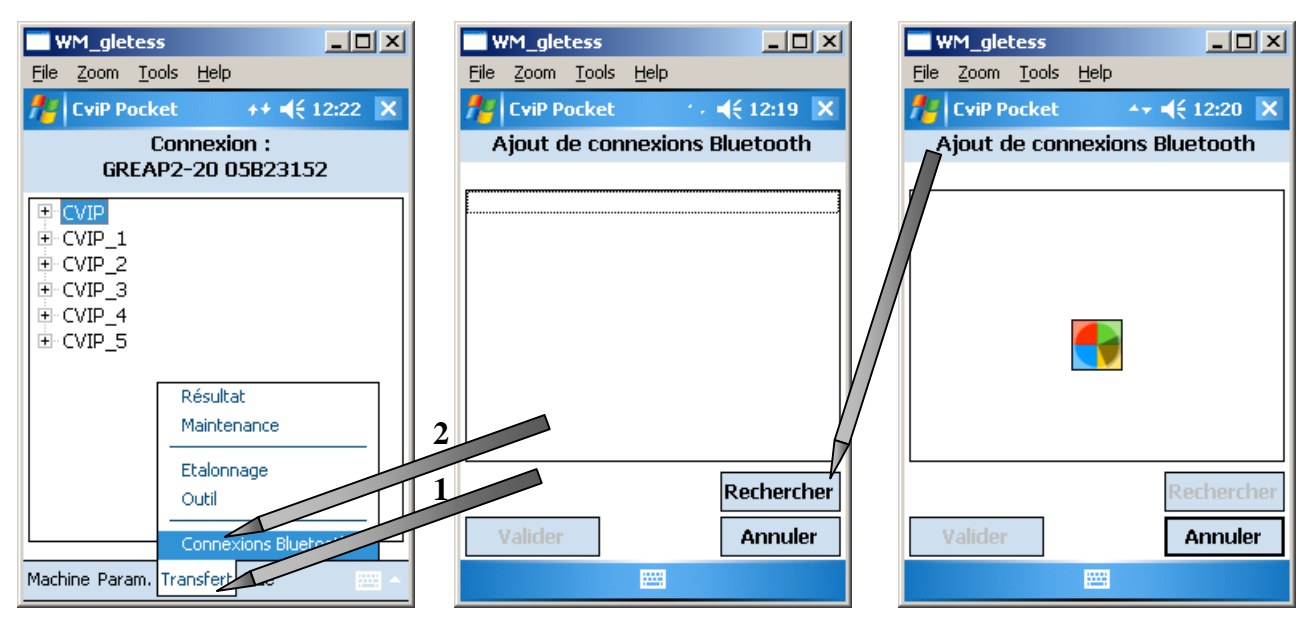

Le PDA recherche les outils qui sont dans son environnement et affiche la liste des outils avec lesquels il a réussi à communiquer. Il est possible d'arrêter la recherche dès que l'outil recherché a été trouvé.

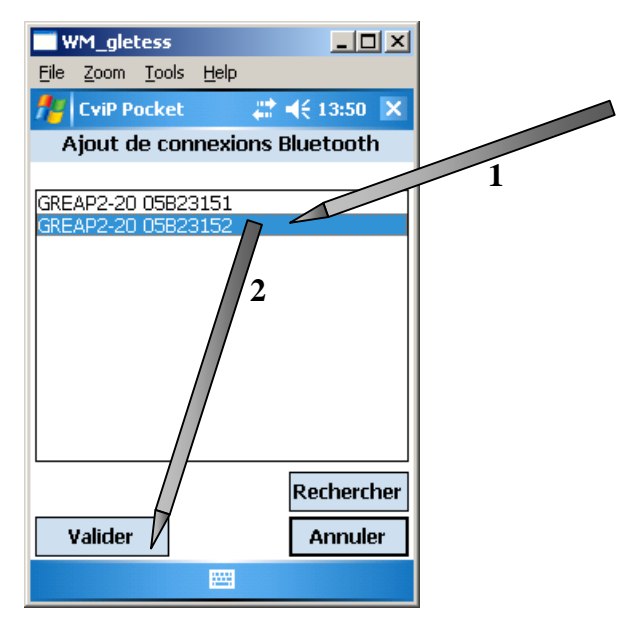

Dans la liste, sélectionner l'outil avec lequel vous voulez communiquer et « Valider »

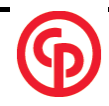

# <span id="page-27-0"></span>**3.4.2. Transfert des paramètres**

Sélectionner l'outil (voir « Bluetooth connexions »)

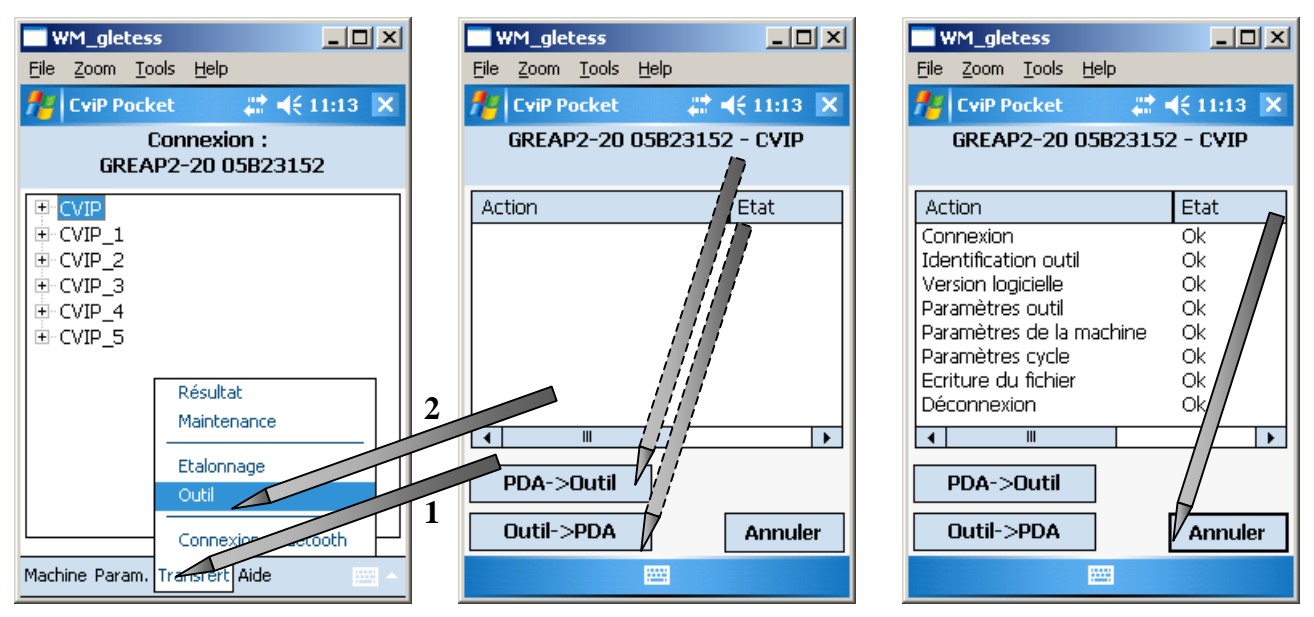

Définir le sens du transfert, soit de l'outil vers le PDA (Outil => PDA) pour récupérer les données de l'outil, soit du PDA vers l'outil (PDA => Outil) pour transférer un nouveau programme de vissage

# **3.4.3. Etalonnage**

Il peut être nécessaire d'étalonner un outil suite à une dérive, un changement d'élément ou la mise en place d'une tête crowfoot.

L'opération consiste à comparer la mesure du couple de l'outil avec celle d'une chaîne de mesure référence, de faire la moyenne de ces résultats sur un minimum de 5 mesures et d'en déduire un coefficient correcteur appelé « coefficient couple ».

A la fabrication, ce coefficient est initialisé à 1.

De manière à pouvoir apprécier les dérives pendant toute la vie de l'outil, les caractéristiques d'origine, sensibilité et charge nominale, ne sont jamais modifiées sauf cas particulier de maintenance.

- o Insérer un capteur de référence entre l'outil et l'assemblage.
- o Sélectionner l'outil correspondant (voir « Bluetooth connexions »).

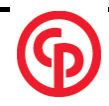

<span id="page-28-0"></span>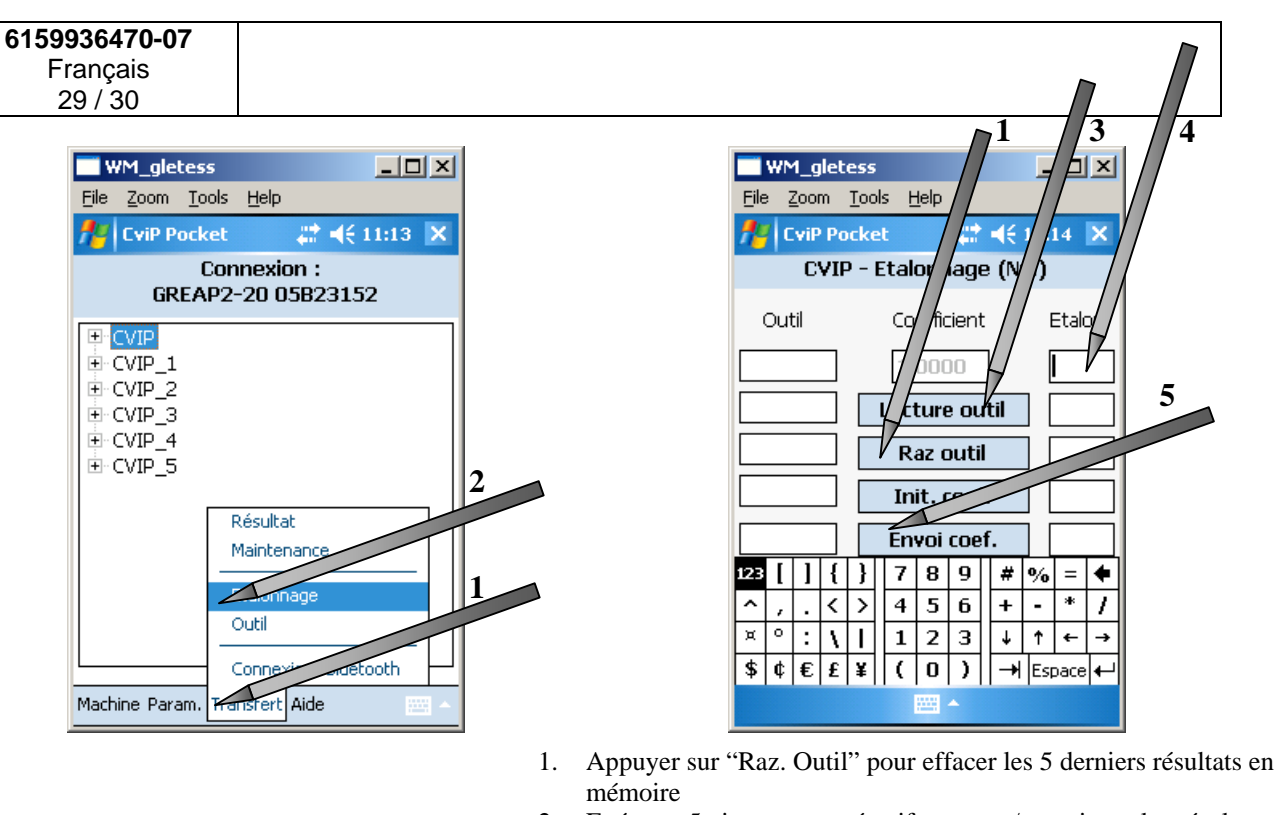

- 2. Exécuter 5 vissages consécutifs et noter/enregistrer les résultats de référence (étalon).
- 3. Appuyer sur "Lecture outil".
- 4. Entrer les valeurs étalon en face des valeurs de l'outil.
- 5. Vérifier le coefficient calculé et valider en appuyant sur « Envoi coeff ».

Vérifier dans Param. \ Outil que le coefficient de couple a été mis à jour. Il est recommandé d'exécuter quelques vissages pour s'assurer que le réglage est correct.

## **3.4.4. Maintenance**

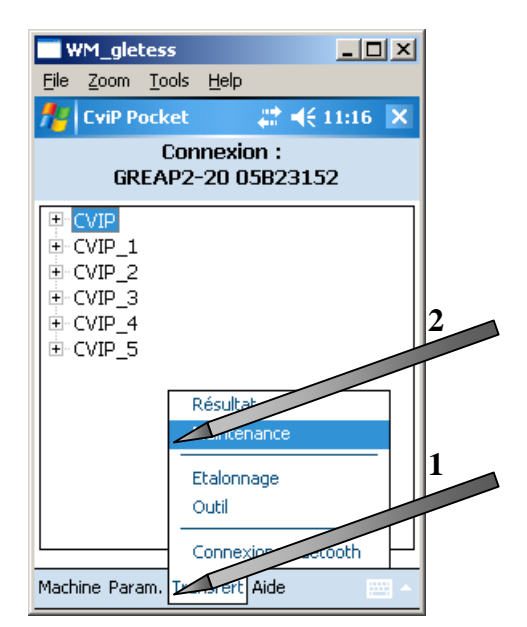

Le menu Maintenance comporte 2 onglets :

- **Compteurs**
- **Erreurs**

**Compteurs** visualise les compteurs de cycles, les version logicielles et matérielles de l'outil, l'enregistrement de la dernière maintenance. Le bouton "Lecture" rafraîchit les données, le bouton « RAZ » remet à zéro le compteur partiel et mémorise la date du jour comme date de maintenance effectuée.

**Erreurs** visualise les 52 dernières erreurs. Le bouton « Lecture » permet de rafraîchir les données

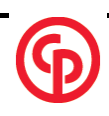

<span id="page-29-0"></span>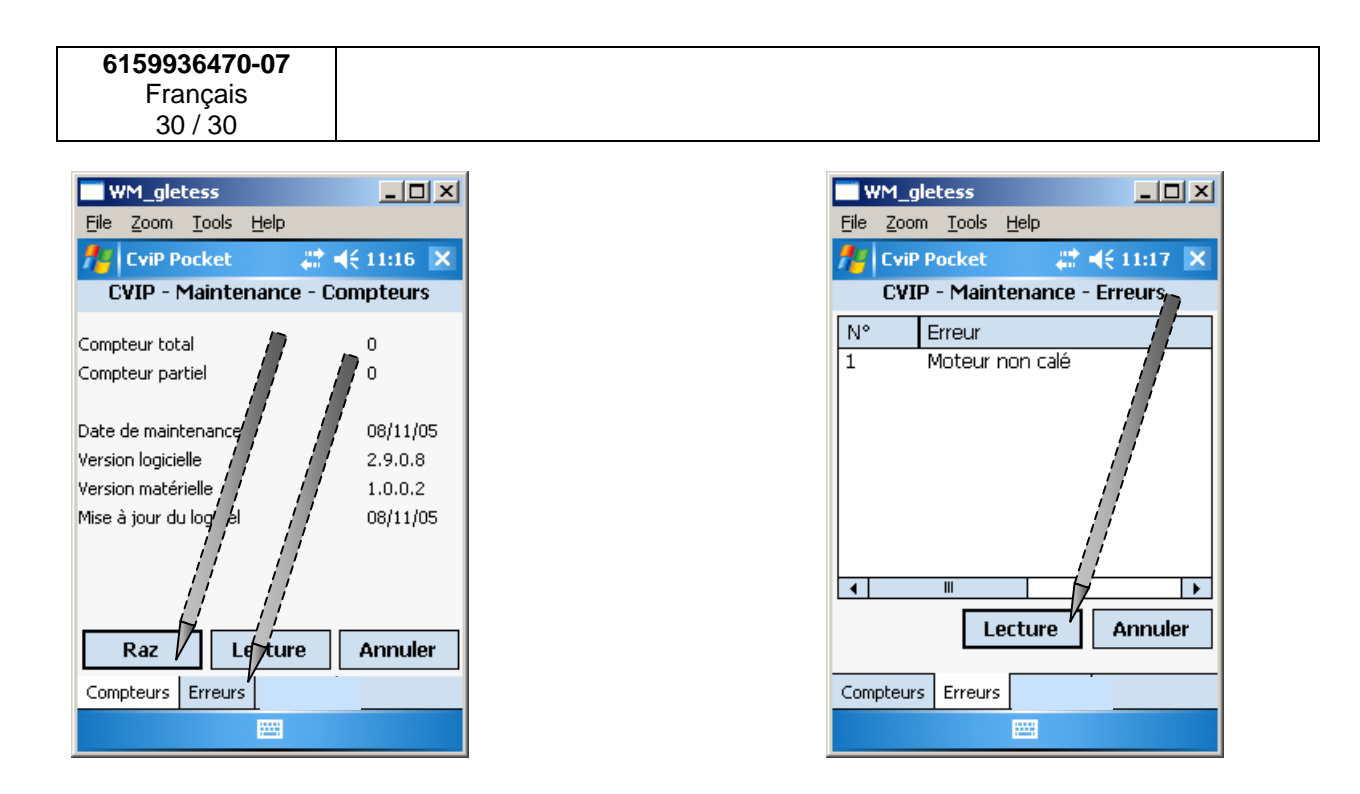

# **3.4.5. Résultat**

Ce menu permet de visualiser le dernier résultat de vissage, celui-ci est transmis uniquement sur demande en appuyant sur le bouton « Résultat ».

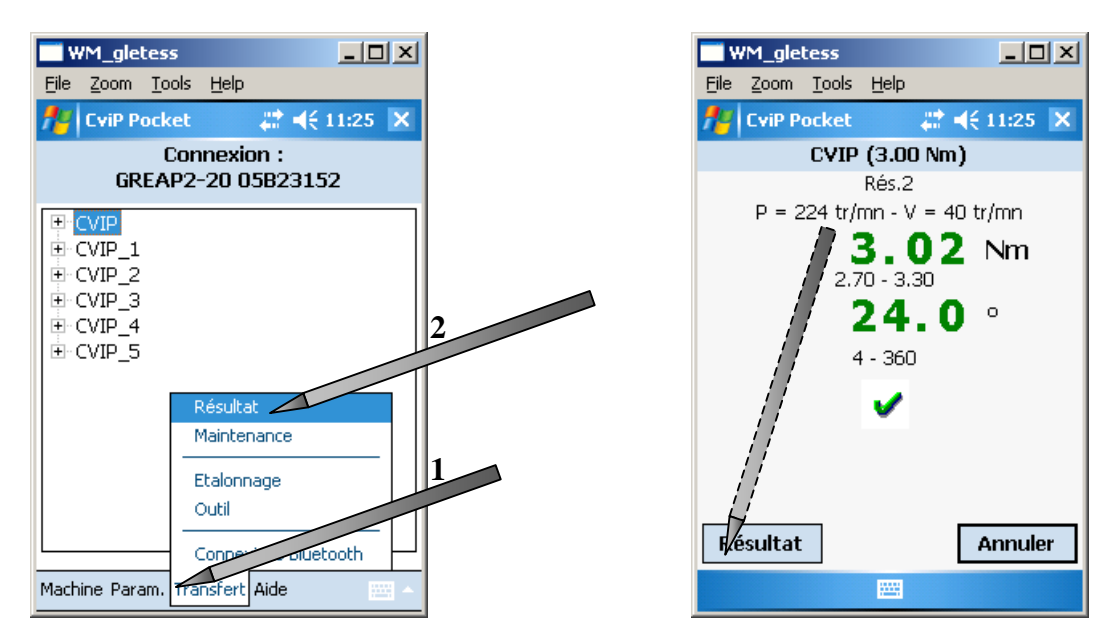

# **4. PDA compatibles**

Les modèles de PDA évoluent très rapidement c'est pourquoi nous vous conseillons de contacter votre service après vente. Celui-ci vous renseignera efficacement sur les modèles de PDA actuellement compatibles.

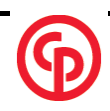